## **9** software

## Natural für Großrechner

## Debugger

Version 4.2.6 für Großrechner

Februar 2010

# Natural

Dieses Dokument gilt für Natural für Großrechner ab Version 4.2.6 für Großrechner.

Hierin enthaltene Beschreibungen unterliegen Änderungen und Ergänzungen, die in nachfolgenden Release Notes oder Neuausgaben bekanntgegeben werden.

Copyright © 1979-2010 Software AG, Darmstadt, Deutschland und/oder Software AG USA, Inc., Reston, VA, Vereinigte Staaten von Amerika, und/oder ihre Lizenzgeber.

Der Name Software AG, webMethods und alle Software AG Produktnamen sind entweder Warenzeichen oder eingetragene Warenzeichen der Software AG und/oder der Software AG USA, Inc und/oder ihrer Lizenzgeber. Andere hier erwähnte Unternehmens- und Produktnamen können Warenzeichen ihrer jeweiligen Eigentümer sein.

Die Nutzung dieser Software unterliegt den Lizenzbedingungen der Software AG. Diese Bedingungen sind Bestandteil der Produktdokumentation und befinden sich unter http://documentation.softwareag.com/legal/ und/oder im Wurzelverzeichnis des lizensierten Produkts.

Diese Software kann Teile von Drittanbieterprodukten enthalten. Die Hinweise zu den Urheberrechten und Lizenzbedingungen der Drittanbieter entnehmen Sie bitte den "License Texts, Copyright Notices and Disclaimers of Third Party Products". Dieses Dokument

ist Bestandteil der Produktdokumentation und befindet sich unter http://documentation.softwareag.com/legal/ und/oder im Wurzelverzeichnis des lizensierten Produkts.

## Inhaltsverzeichnis

| 1 Debugger                                               | 1    |
|----------------------------------------------------------|------|
| 2 Debugger Tutorial                                      | 3    |
| Prerequisites                                            | 4    |
| Fundamentals of Debugging                                | 4    |
| Session 1 - Analyzing a Natural Error                    | 5    |
| Session 2 - Using a Breakpoint                           | . 10 |
| Session 3 - Using a Watchpoint                           | . 14 |
| Session 4 - Tracing the Logical Flow of Programs         |      |
| Session 5 - Using Statistics about the Program Execution | . 24 |
| Additional Hints for Using the Debugger                  |      |
| Example Sources                                          |      |
| 3 Concepts of the Debugger                               |      |
| Session Control and Control Functions                    | . 34 |
| Debug Entries/Spies                                      | . 35 |
| Debug Break Window                                       |      |
| 4 Start the Debugger                                     | . 39 |
| Debugger under Natural Security                          | . 40 |
| Operational Requirements                                 | . 40 |
| Invoke the Debugger                                      |      |
| Default Object                                           |      |
| 5 Switch Test Mode On and Off                            |      |
| 6 Debug Environment Maintenance                          |      |
| Set Test Mode ON/OFF                                     |      |
| Load Debug Environment                                   | . 49 |
| Save Debug Environment                                   |      |
| Reset Debug Environment                                  | . 50 |
| Delete Debug Environment                                 | . 50 |
| Maintain Debug Environments in Different Libraries       |      |
| 7 Spy Maintenance                                        | . 53 |
| Set Test Mode ON/OFF                                     |      |
| Activate Spy                                             |      |
| Deactivate Spy                                           | . 55 |
| Delete Spy                                               | . 55 |
| Display Spy                                              | . 55 |
| Modify Spy                                               | . 56 |
| 8 Breakpoint Maintenance                                 |      |
| Conditions of Use                                        | . 58 |
| Set Test Mode ON/OFF                                     |      |
| Activate Breakpoint                                      | . 59 |
| Deactivate Breakpoint                                    | . 60 |
| Delete Breakpoint                                        |      |
| Display Breakpoint                                       | . 60 |
| Modify Breakpoint                                        | . 62 |

| 1                                                                                              | 63                                                                                                    |
|------------------------------------------------------------------------------------------------|----------------------------------------------------------------------------------------------------|
| Fields and Columns on Breakpoint Screens                                                       | 64                                                                                                    |
| 9 Watchpoint Maintenance                                                                       | 67                                                                                                    |
| Set Test Mode ON/OFF                                                                           | 68                                                                                                    |
| Activate Watchpoint                                                                            | 69                                                                                                    |
| Deactivate Watchpoint                                                                          | 69                                                                                                    |
| Delete Watchpoint                                                                              | 69                                                                                                    |
| Display Watchpoint                                                                             | 70                                                                                                    |
| Modify Watchpoint                                                                              | 72                                                                                                    |
| Set Watchpoint                                                                                 | 73                                                                                                    |
| Fields and Columns on Watchpoint Screens                                                       |                                                                                                    |
| 10 Call Statistics Maintenance                                                                 |                                                                                                    |
| Set Test Mode ON/OFF                                                                           |                                                                                                    |
| Set Call Statistics ON/OFF                                                                     |                                                                                                    |
| Display All Objects                                                                            | 81                                                                                                    |
| Display Called Objects                                                                         | 81                                                                                                    |
| Display Non-Called Objects                                                                     | 82                                                                                                    |
| Print Objects                                                                                  |                                                                                                    |
| 11 Statement Execution Statistics Maintenance                                                  | 85                                                                                                    |
| Set Test Mode ON/OFF                                                                           | 86                                                                                                    |
| Set Statement Execution Statistics ON/OFF/COUNT                                                |                                                                                                    |
| Delete Statement Execution Statistics                                                          |                                                                                                    |
| Display Statement Execution Statistics                                                         | 89                                                                                                    |
| Print Statements                                                                               | 92                                                                                                    |
| 12 Variable Maintenance                                                                        | 95                                                                                                    |
| Display User-Defined, Global and DB-Related System Variables                                   | 96                                                                                                    |
| Display System Variables                                                                       | 99                                                                                                    |
|                                                                                                |                                                                                                    |
| Modify Variable                                                                                |                                                                                                    |
| Modify Variable                                                                                | 99                                                                                                    |
|                                                                                                | 99<br>101                                                                                                   |
| <ul><li>13 List Object Source</li><li>Maintain Breakpoints</li><li>14 Error Handling</li></ul> | 99<br>101<br>103<br>105                                                                                     |
| 13 List Object Source<br>Maintain Breakpoints                                                  | 99<br>101<br>103<br>105                                                                                     |
| <ul><li>13 List Object Source</li><li>Maintain Breakpoints</li><li>14 Error Handling</li></ul> | 99<br>101<br>103<br>105<br>106                                                                              |
| <ul> <li>13 List Object Source</li></ul>                                                       | 99<br>101<br>103<br>105<br>106<br>107                                                                       |
| <ul> <li>13 List Object Source</li></ul>                                                       | 99<br>101<br>103<br>105<br>106<br>107<br>109                                                                |
| <ul> <li>13 List Object Source</li></ul>                                                       | 99<br>101<br>103<br>105<br>106<br>107<br>109<br>110                                                         |
| <ul> <li>13 List Object Source</li></ul>                                                       | 99<br>101<br>103<br>105<br>106<br>107<br>109<br>110<br>110                                                  |
| <ul> <li>13 List Object Source</li></ul>                                                       | 99<br>101<br>103<br>105<br>106<br>107<br>109<br>110<br>110<br>110                                           |
| <ul> <li>13 List Object Source</li></ul>                                                       | 99<br>101<br>103<br>105<br>106<br>107<br>107<br>110<br>110<br>111                                           |
| <ul> <li>13 List Object Source</li></ul>                                                       | 99<br>101<br>103<br>105<br>106<br>107<br>107<br>110<br>110<br>111<br>111                                    |
| <ul> <li>13 List Object Source</li></ul>                                                       | 99<br>101<br>103<br>105<br>106<br>107<br>107<br>110<br>110<br>110<br>111<br>111<br>111                      |
| <ul> <li>13 List Object Source</li></ul>                                                       | 99<br>101<br>103<br>105<br>106<br>107<br>107<br>110<br>110<br>110<br>111<br>111<br>111<br>111               |
| <ul> <li>13 List Object Source</li></ul>                                                       | 99<br>101<br>103<br>105<br>106<br>107<br>107<br>110<br>110<br>111<br>111<br>111<br>111<br>111               |
| <ul> <li>13 List Object Source</li></ul>                                                       | 99<br>101<br>103<br>105<br>106<br>107<br>107<br>110<br>110<br>110<br>111<br>111<br>111<br>111<br>111<br>111 |

|      | BREAK                     | 114 |
|------|---------------------------|-----|
|      | FLIP                      | 114 |
|      | LAST                      | 114 |
|      | OBJCHAIN                  | 114 |
|      | ON/OFF                    | 115 |
|      | PROFILE                   | 115 |
|      | SCAN                      | 116 |
|      | SCREEN                    | 116 |
|      | SET OBJECT                | 116 |
|      | STACK                     | 116 |
|      | SYSVARS                   | 117 |
|      | TEST ON/OFF               | 117 |
| 17 C | ommand Summary and Syntax | 119 |
|      | All Debug Commands        | 120 |
|      | Syntax Diagrams           | 125 |
|      |                           |     |

## 1 Debugger

The debugger is used to detect, locate and correct program errors, test or optimize program execution, or analyze a Natural error that interrupts program execution.

| ٩ | Tutorial                                      | First steps with the debugger.                                                                          |  |  |
|---|-----------------------------------------------|----------------------------------------------------------------------------------------------------|--|--|
| ٩ | Concepts of the Debugger                      | Basic concepts of the debugger.                                                                         |  |  |
| ۹ | Start the Debugger                            | Operational requirements and instructions for invoking the debugger.                                    |  |  |
| ٩ | Switch Test Mode On and Off                   | Setting the test mode to activate and deactivate debugging.                                             |  |  |
| ٩ | Debug Environment Maintenance                 | Saving and using a predefined debug environment.                                                        |  |  |
| ۹ | Spy Maintenance                               | Setting, modifying, deleting and activating both breakpoints and watchpoints.                           |  |  |
| ٩ | Breakpoint Maintenance                        | Setting, modifying, deleting and activating breakpoints.<br>Explanations of breakpoint screen contents. |  |  |
| ٩ | Watchpoint Maintenance                        | Setting, modifying, deleting and activating watchpoints.<br>Explanations of watchpoint screen contents. |  |  |
| ٩ | Call Statistics Maintenance                   | Obtaining statistics about invoked objects.                                                             |  |  |
| ٩ | Statement Execution Statistics<br>Maintenance | Obtaining statistics about executed statement lines.                                                    |  |  |
| ٥ | Variable Maintenance                          | Displaying and modifying variables.                                                                     |  |  |
| ٩ | List Object Source                            | Displaying an object source.                                                                            |  |  |
| ٩ | Error Handling                                | Handling errors that can occur during application or debugger execution.                                |  |  |
| ٩ | Execution Control Commands                    | Debugger commands for program flow control.                                                             |  |  |

| ٩ |                            | Debugger commands for screen navigation, object information and debugger profile settings. |
|---|----------------------------|--------------------------------------------------------------------------------------------|
| ۲ | Command Summary and Syntax | All debugger commands and appropriate command syntax.                                      |

# 2 Debugger Tutorial

| Prerequisites                                                        |    |
|----------------------------------------------------------------------|----|
| <ul> <li>Fundamentals of Debugging</li> </ul>                        |    |
| Session 1 - Analyzing a Natural Error                                |    |
| <ul> <li>Session 2 - Using a Breakpoint</li> </ul>                   |    |
| Session 3 - Using a Watchpoint                                       |    |
| <ul> <li>Session 4 - Tracing the Logical Flow of Programs</li> </ul> |    |
| Session 5 - Using Statistics about the Program Execution             |    |
| <ul> <li>Additional Hints for Using the Debugger</li> </ul>          |    |
| Example Sources                                                      | 30 |

This tutorial introduces the basic features of the debugger and discusses different debugging methods. It takes you through a simple scenario that demonstrates how the debugger can be used to analyze runtime errors and control program execution.

It is important that you work through Sessions 1 to 5 in sequence.

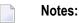

- 1. For ease of use, the tutorial primarily quotes direct commands to demonstrate the debugger features and not the alternative menu functions.
- 2. For a full description of all debugger features mentioned in this tutorial, refer to the relevant sections in the remainder of the *Debugger* documentation.

## Prerequisites

- You should be familiar with programming in Natural.
- Before you start with Session 1, you need to create all example programs (DEBUG1P and DEBUG2P) and subprograms (DEBUG1N, DEBUG2N, DEBUG3N and DEBUG4N) provided in the section *Example Sources* later in this tutorial. Save and catalog these objects with the system command STOW.

## **Fundamentals of Debugging**

The debugger can be used to interrupt the execution flow of a Natural object at a particular debug event and obtain information on the current status of the interrupted object such as the next statement to be executed, the value of a variable and the hierarchy (program levels) of objects called.

You basically need to take the following two major steps to pass control to the debugger for program interruption:

1. Activate the debugger with the system command TEST ON.

This allows the debugger to receive control for each statement to be executed by the Natural runtime system.

2. Set one or more debug entries (breakpoints and watchpoints) for the Natural objects to be executed.

This allows the debugger to decide when to take over control from the Natural runtime system and interrupt the program execution.

A Natural error always interrupts the program execution. No debug entry is required then, the debugger steps in automatically.

| The following is an o | overview of all | possible    | program interr | uptions: |
|-----------------------|-----------------|-------------|----------------|----------|
|                       |                 | r · · · · · | r - 0          | - r      |

| Program Interruption | Explanation                                                                                                    |
|----------------------|----------------------------------------------------------------------------------------------------|
| Breakpoint           | Causes a program interruption for a statement line in a Natural object.                                                                                                    |
|                      | The debugger interrupts the program execution whenever the statement line for which a breakpoint is set is to be executed, that is, <i>before</i> the statement contained in this line is processed.                                                                                        |
| Watchpoint           | Causes a program interruption for a variable in a Natural object.                                                                                                    |
|                      | The debugger interrupts the program execution whenever the contents of the variable for which a watchpoint is set have changed, that is, <i>after</i> the statement that references this variable is processed.                                                                             |
| Step mode            | Steps through the object during the program execution.                                                                                                    |
|                      | Step mode is initiated by a debugger command and requires that the debugger previously received control because of a breakpoint or a watchpoint. In step mode, the debugger interrupts the program execution <i>before</i> each executable statement contained in this object is processed. |
| Natural error        | Causes an automatic program interruption.                                                                                                    |

## Session 1 - Analyzing a Natural Error

This session describes investigation methods for a Natural error that occurs during program execution.

#### To simulate a Natural error

■ From the NEXT prompt, execute DEBUG1P.

The following Natural error message appears: DEBUG1N 0180 NAT0954 Abnormal termination S0C7 during program execution.

The message points to line 180 in the subprogram DEBUG1N: BONUS := SALARY \* PERCENT / 100. This indicates that incorrect values are returned for one or more of the variables referenced. However, at this point, this is no clear evidence of what actually causes the problem; and it could be difficult to determine the cause if the variable values were retrieved from a database (as is typical for employee records).

#### To activate the debugger for further problem investigation

1 At the NEXT prompt, enter the following:

TEST ON

The message Test mode started. indicates that the debugger is activated.

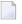

**Note:** TEST ON remains active for the duration of the current session or until you enter TEST OFF to deactivate the debugger.

2 Again, execute DEBUG1P from the NEXT prompt.

A **Debug Break** window similar to the example below appears:

```
+-----+
 Break by ABEND SOC7 at NATARI2+2A4-4 (NATO954)
 at line 180 in subprogram DEBUG1N (level 2)
 in library DEBUG
                  in system file (10,32).
         G
            Go
         L
            List break
        М
            Debug Main Menu
        Ν
            Next break command
         R
            Run (set test mode OFF)
            Step mode
         S
         V
            Variable maintenance
 Code .. G
 Abnormal termination SOC7 during program execution
 PF2=Step, PF13=Next, PF14=Go, PF15=Menu, PF17=SkipS
```

Since a Natural error occurs, the debugger steps in automatically and displays the **Debug Break** window.

Additional information on where the error occurs is displayed at the top of the window: the module (NATARI2) in the Natural nucleus (helpful for Software AG technical support), the type of object (subprogram) the library (DEBUG) and the database ID and file number (10,32) of the system file.

The **Debug Break** window also provides debugger functions that can be used, for example, to continue the program execution (**Go** or **Run**), invoke the debugger maintenance menu (**Debug Main Menu**) or activate step mode. You execute a function by using either the appropriate function code or PF key.

#### To inspect the erroneous statement line

■ In the **Code** field, replace the default entry G by L to execute the **List break** function.

The source of DEBUG1N is displayed:

```
13:48:54
                    ***** NATURAL TEST UTILITIES *****
                                                                2007-09-06
Test Mode ON
                          - List Object Source -
                                                            Object DEBUG1N
                                                             Bottom of data
Co Line Source
                                                             Message
0070 2 NUMCHILD (N2)
 0080
         2 ENTRYDATE (D)
 0090
         2 SALARY
                    (P7.2)
 0100
                    (P7.2)
         2 BONUS
 0110 LOCAL
 _ 0120 1 TARGETDATE (D)
                           INIT <D'2009-01-01'>
 0130 1 DIFFERENCE (P3.2)
 0140 1 PERCENT
                    (P2.2) INIT <3.5>
 0150 END-DEFINE
 0160 DIFFERENCE := (TARGETDATE - ENTRYDATE) / 365
  0170 IF DIFFERENCE GE 10 /* BONUS FOR YEARS IN COMPAN
                                                             last line
 0180
         BONUS := SALARY * PERCENT / 100
                                                             * NAT0954 *
0190 END-IF
 _ O2OO SALARY := SALARY + 1800 /* SALARY PLUS ANNUAL INCREA
___0210 END
Command ===>
Enter-PF1---PF2---PF3---PF4---PF5---PF6---PF7---PF8---PF9---PF10--PF11--PF12---
     Help Step Exit Last Scan Flip - + Li Br <
                                                              >
                                                                    Canc
```

last line indicates that the statement contained in line 170 is the last statement that executed successfully.

The statement in line 180 which causes the problem is highlighted and annotated with \* NAT0954 \*.

This indicates that the error is caused by either the contents of the variable SALARY or PERCENT. Most likely, this is SALARY since PERCENT is properly initialized.

#### To check the contents of SALARY

1 In the Command line, enter the following:

```
DIS VAR SALARY
```

```
***** NATURAL TEST UTILITIES *****
18:59:51
                                                                    2007-09-06
Test Mode ON
                     - Display Variable (Alphanumeric) -
                                                               Object DEBUG1N
Name ..... EMPLOYEE.SALARY
Fmt/Len ... P 7.2
Type ..... parameter
Index ....
Range ....
Position ..
Contents ..
Command ===>
Variable contains invalid data.
Enter-PF1---PF2---PF3---PF4---PF5---PF6---PF7---PF8---PF9---PF10--PF11--PF12---
      Help Step Exit Last Mod Flip
                                                     Li Br Alpha Hex
                                                                      Canc
```

A **Display Variable** screen similar to the example below appears for the variable SALARY:

The message Variable contains invalid data. indicates that the contents of the variable, which seems to be blank, does not match the format of the variable. This becomes clear when you view the hexadecimal representation of the variable contents as described in the next step.

2 Press PF11 (Hex) to display the hexadecimal contents of the variable.

The screen now looks similar to the example below:

| 11:13:33<br>Test Mode ON                                            | ***** NATURAL TEST UTILITIES ***<br>- Display Variable (Hexadecimal) |  |
|---------------------------------------------------------------------|----------------------------------------------------------------------|--|
| Name EMPLOYEE.<br>Fmt/Len P 7.2<br>Type parameter<br>Index<br>Range |                                                                      |  |
| Position<br>Contents <b>404040404</b>                               | 0                                                                    |  |
| Command ===>                                                        |                                                                      |  |

Enter-PF1---PF2---PF3---PF4---PF5---PF6---PF7---PF8---PF9---PF10--PF11--PF12---Help Step Exit Last Mod Flip Li Br Alpha Hex Canc

The hexadecimal value shows that the variable is not in packed numeric format, thus leading to a calculation error during the program execution. DEBUG1P obviously provides DEBUG1N with an incorrect value for SALARY.

**Tip:** You can press PF10 (Alpha) to switch back to the alphanumeric representation.

3 In the Command line, enter the following:

GO

9

The command G0 returns control from the debugger to the Natural runtime system, which continues the program execution until the end of the program or the next debug event. In this case, there is no additional debug event and the NEXT prompt appears with the known Natural error message.

#### To correct SALARY in the object source

- 1 Open DEBUG1P with the program editor and remove the comment sign (\*) entered for SALARY := 99000.
- 2 Save and catalog the program with the system command STOW.
- 3 Execute DEBUG1P.

The debugger does not interrupt the program though TEST ON is still set. The program executes successfully and outputs a report:

| Page | 1                      |                      |  | 07-09-06 | 15:28:06 |
|------|------------------------|----------------------|--|----------|----------|
|      | RECEIVES:<br>BONUS OF: | 100800.00<br>3465.00 |  |          |          |
| NEXT |                        |                      |  | LI       | B=DEBUG  |

## Session 2 - Using a Breakpoint

You can interrupt the program execution at a specific statement line by setting a breakpoint for this line.

To set a breakpoint for a statement line in DEBUG1N

1 At the NEXT prompt, enter the following:

```
TEST SET BP DEBUG1N 170
```

The message Breakpoint DEBUG1N0170 set at line 170 of object DEBUG1N. confirms that a breakpoint with the name DEBUG1N0170 is set for statement line 170 in the DEBUG1N subprogram.

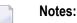

- 1. A breakpoint can only be set for an executable statement. If you try to set a statement for a non-executable statement, an appropriate error message appears.
- 2. A breakpoint is usually only valid during the current Natural session. If required, you can save a breakpoint for future sessions: see *Saving Breakpoints and Watchpoints* in *Additional Hints for Using the Debugger*.
- 2 Execute DEBUG1P.

The debugger now interrupts the program execution at the statement line, where the new breakpoint is set. The **Debug Break** window appears:

```
----- Debug Break -----
Break by breakpoint DEBUG1N0170
at line 170 in subprogram DEBUG1N (level 2)
in library DEBUG
                in system file (10,32).
       G Go
       L List break
       M Debug Main Menu
       N Next break command
       R
           Run (set test mode OFF)
       S
           Step mode
       V
           Variable maintenance
Code .. G
```

| PF2=Step,PF13=Next,PF14=Go,PF15=Menu,PF17=SkipS |

The window indicates the name of the breakpoint, the corresponding statement line and object and the library that contains the object. It also indicates the operational level of subprogram DEBUG1N.

- To view the statement indicated in the Debug Break window
- Execute the List break function.

The source of DEBUG1N is displayed on the List Object Source screen:

```
11:36:45
                    ***** NATURAL TEST UTILITIES *****
                                                                 2007-09-06
                                                            Object DEBUG1N
Test Mode ON
                          - List Object Source -
                                                             Bottom of data
Co Line Source
                                                              Message
  0070 2 NUMCHILD (N2)
  0800
         2 ENTRYDATE (D)
  0090
        2 SALARY
                    (P7.2)
 0100 2 BONUS
                     (P7.2)
  0110 LOCAL
  0120 1 TARGETDATE (D) INIT <D'2009-01-01'>
  0130 1 DIFFERENCE (P3.2)
  0140 1 PERCENT
                    (P2.2) INIT <3.5>
  0150 END-DEFINE
  0160 DIFFERENCE := (TARGETDATE - ENTRYDATE) / 365
                                                              last line
  0170 IF DIFFERENCE GE 10 /* BONUS FOR YEARS IN COMPAN | DEBUG1N0170
  0180 BONUS := SALARY * PERCENT / 100
  0190 END-IF
  0200 SALARY := SALARY + 1800 /* SALARY PLUS ANNUAL INCREA
 0210 END
Command ===>
Enter-PF1---PF2---PF3---PF4---PF5---PF6---PF7---PF8---PF9---PF10--PF11--PF12---
     Help Step Exit Last Scan Flip - + Li Br <
                                                            >
                                                                    Canc
```

Statement line 170 indicated in the **Debug Break** window is highlighted. The **Message** column indicates the name of the breakpoint (DEBUG1N0170) set for this statement line and the last statement line executed (line 160 as indicated by last line).

Remember: A breakpoint interrupts the program execution *before* the statement for which the breakpoint is set is processed.

There are several direct commands you can enter on the **List Object Source** screen to obtain more information on the current object. As an example, you can view all variables as described in the following step.

#### To display a list of variables contained in DEBUG1N

■ In the Command line, enter the following:

DIS VAR

A **Display Variables** screen similar to the example below appears:

| 11:06:13<br>Test Mode ON          | ***** NATURAL TEST<br>– Display Variables |      |                         | 2007-09-06<br>Object DEBUG1N<br>All |
|-----------------------------------|-------------------------------------------|------|-------------------------|-------------------------------------|
| Co Le Variable Name<br>1 EMPLOYEE | F                                         | Leng | Contents                | Msg.                                |
| 2 NAME<br>2 ENTRYDATE             | A<br>D                                    |      | MEIER<br>1989-01-01     |                                     |
| 2 SALARY<br>2 BONUS               | P<br>P                                    | 7.2  | 99000.00<br>*** invalid | data ***                            |
| 1 TARGETDATE                      | D                                         |      | 2009-01-01              |                                     |
| 1 DIFFERENCE<br>1 PERCENT         | P<br>P                                    |      | 20.00<br>3.50           |                                     |
|                                   |                                           |      |                         |                                     |
| Command ===>                      |                                           |      |                         |                                     |
|                                   |                                           |      |                         |                                     |
|                                   | 3PF4PF5PF6-<br>it Last Zoom Flip          |      |                         |                                     |

The screen lists all variables defined in DEBUG1N. You can neglect the remark invalid data for BONUS. In this case, it is not essential whether BONUS is properly initialized since it is used as a target operand only. However, to exercise another debugger command, change the contents of BONUS in the following step.

#### To check and modify the contents of BONUS

1 In the **Co** column, next to BONUS, enter the following:

MO

Or:

In the Command line, enter the following:

MOD VAR BONUS

A Modify Variable screen similar to the example below appears:

```
***** NATURAL TEST UTILITIES *****
11:29:50
                                                                  2007-09-06
Test Mode ON
                     - Modify Variable (Alphanumeric) -
                                                             Object DEBUG1N
Name ..... EMPLOYEE.BONUS
Fmt/Len ... P 7.2
Type ..... parameter
Index .....
Range ....
Position .. 1
Contents .. ____
Command ===>
Variable contains invalid data.
Enter-PF1---PF2---PF3---PF4---PF5---PF6---PF7---PF8---PF9---PF10--PF11--PF12---
     Help Step Exit Last Save Flip Li Br Alpha Hex Canc
```

- 2 You can use the hexadecimal display to verify that the variable is not in packed numeric format. Press PF10 (Alpha) to switch back to the alphanumeric representation.
- 3 In the **Contents** field, enter a value in packed numeric format, for example, 12345.00 and press PF5 (Save).

The screen now looks similar to the example below:

```
11:50:00 ***** NATURAL TEST UTILITIES ***** 2007-09-06
Test Mode ON - Display Variable (Alphanumeric) - Object DEBUGIN
Name ..... EMPLOYEE.BONUS
Fmt/Len ... P 7.2
Type ..... parameter
Index .....
Range .....
Position ..
Contents .. 12345.00
```

Variable BONUS modified. Enter-PF1---PF2---PF3---PF4---PF5---PF6---PF7---PF8---PF9---PF10--PF11--PF12---Help Step Exit Last Mod Flip Li Br Alpha Hex Canc

A message confirms the modification of **Contents**.

4 Press PF9 (Li Br) or PF3 (Exit).

The List Object Source screen appears.

5 In the Command line, enter the following:

GO

The debugger returns control to the Natural runtime system, which finishes executing DEBUG1P since no further debug event occurs. The report produced by the program is output:

 Page
 1
 07-09-06
 10:02:51

 EMPLOYEE RECEIVES:
 100800.00
 PLUS BONUS OF:
 3465.00

 NEXT
 LIB=DEBUG

6 Before you continue with the next session, delete all current breakpoints by entering the following at the NEXT prompt:

TEST DEL BP \* \*

A message appears confirming that all breakpoint (in this case, only one breakpoint) are deleted.

### Session 3 - Using a Watchpoint

DEBUG1P and DEBUG1N perform a calculation for a single employee's bonus and salary payment. If multiple employee records were processed, you would probably test whether the variable BONUS is now updated correctly. This is done by setting a watchpoint for this variable. A watchpoint allows the debugger to interrupt the program execution when the contents of the specified variable change.

#### To set a watchpoint for the variable BONUS

1 At the NEXT prompt, enter the following:

TEST SET WP DEBUG1N BONUS

The message Watchpoint BONUS set for variable EMPLOYEE.BONUS. confirms that a watchpoint is set for the variable BONUS in the DEBUG1N example subprogram.

|  | Notes: |
|--|--------|
|--|--------|

- 1. If you enter a debugger direct command in the Command line of a debugger screen, you must omit the keyword TEST. For example, instead of TEST SET WP DEBUGIN BONUS, you would then enter SET WP DEBUGIN BONUS only.
- 2. A watchpoint is usually only valid during the current Natural session. If required, you can save a watchpoint for future sessions: see *Saving Breakpoints and Watchpoints* in *Additional Hints for Using the Debugger*.
- 2 Execute DEBUG1P from the NEXT prompt.

The debugger interrupts the program execution at the new watchpoint and invokes the **Debug Break** window:

```
+----+ Debug Break
 Break by watchpoint BONUS
 at line 180 in subprogram DEBUG1N (level 2)
 in library DEBUG in system file (10,32).
        G
           Go
            List break
         L
        M Debug Main Menu
        N Next break command
         R Run (set test mode OFF)
         S
            Step mode
         V
            Variable maintenance
 Code .. G
 PF2=Step, PF13=Next, PF14=Go, PF15=Menu, PF17=SkipS
```

The window indicates that a watchpoint was detected in line 180. This line contains the statement that processes the variable BONUS.

The debugger interrupted the program execution *after* the statement for BONUS was processed. Only then could the debugger recognize that the contents of the variable had changed.

#### 3 Execute the List break function.

The List Object Source now looks similar to the example below:

16:24:46 \*\*\*\*\* NATURAL TEST UTILITIES \*\*\*\*\* 2007-09-06 Test Mode ON - List Object Source -Object DEBUG1N Bottom of data Co Line Source Message 0070 2 NUMCHILD (N2) 0080 2 ENTRYDATE (D) 0090 2 SALARY (P7.2) \_\_\_\_0100 2 BONUS (P7.2) 0110 LOCAL \_ 0120 1 TARGETDATE (D) INIT <D'2009-01-01'> \_ 0130 1 DIFFERENCE (P3.2) 0140 1 PERCENT (P2.2) INIT <3.5> 0150 END-DEFINE \_\_\_ 0160 DIFFERENCE := (TARGETDATE - ENTRYDATE) / 365 0170 IF DIFFERENCE GE 10 /\* BONUS FOR YEARS IN COMPAN DEBUG1N0170 BONUS := SALARY \* PERCENT / 100 0180 BONUS 0190 END-IF 0200 SALARY := SALARY + 1800 /\* SALARY PLUS ANNUAL INCREA \_\_\_\_0210 END Command ===> Enter-PF1---PF2---PF3---PF4---PF5---PF6---PF7---PF8---PF9---PF10--PF11--PF12---Help Step Exit Last Scan Flip - + Li Br < > Canc

The statement which references the variable BONUS is highlighted and the **Message** column indicates the name of the watchpoint set for the variable.

#### To check for changes in BONUS

1 In the Command line, enter the following:

DIS VAR BONUS

The **Display Variable** screen appears and displays a value of 3465.00 in the **Contents** field. This shows that the contents of the variable BONUS have changed.

2 Press PF3 (Exit) to return to the List Object Source screen.

#### To check for changes in SALARY

1 To test the contents of the variable SALARY in a later step, set a breakpoint for SALARY by entering the following in the **Co** column of line 200:

#### SE

From the List Object Source screen, a line command such as SE is a convenient alternative to using the SET BP direct command.

The Message column indicates that a breakpoint (BP) is set for line 200:

```
***** NATURAL TEST UTILITIES *****
17:55:58
                                                                  2007-09-06
Test Mode ON
                          - List Object Source -
                                                             Object DEBUG1N
                                                              Bottom of data
Co Line Source
                                                              Message
0070
         2 NUMCHILD (N2)
  0080
         2 ENTRYDATE (D)
 0090
         2 SALARY
                     (P7.2)
0100
         2 BONUS
                     (P7.2)
 _ 0110 LOCAL
 0120 1 TARGETDATE (D) INIT <D'2009-01-01'>
 _ 0130 1 DIFFERENCE (P3.2)
 ____0140 1 PERCENT
                    (P2.2) INIT <3.5>
 _ 0150 END-DEFINE
 0160 DIFFERENCE := (TARGETDATE - ENTRYDATE) / 365
 0170 IF DIFFERENCE GE 10
                             /* BONUS FOR YEARS IN COMPAN |
                                                              DEBUG1N0170
0180
         BONUS := SALARY * PERCENT / 100
                                                               BONUS
 0190 END-IF
 _ 0200 SALARY := SALARY + 1800 /* SALARY PLUS ANNUAL INCREA | BP set
0210 END
Command ===>
Enter-PF1---PF2---PF3---PF4---PF5---PF6---PF7---PF8---PF9---PF10--PF11--PF12---
     Help Step Exit Last Scan Flip - + Li Br <
                                                                     Canc
                                                               >
```

2 In the Command line, enter the following:

GO

The **Debug Break** window appears:

```
+-----+
 Break by breakpoint DEBUG1N0200
 at line 200 in subprogram DEBUG1N (level 2)
 in library DEBUG
               in system file (10,32).
        G
           Go
          List break
        М
           Debug Main Menu
        Ν
           Next break command
           Run (set test mode OFF)
        R
           Step mode
        S
```

V Variable maintenance Code .. G PF2=Step,PF13=Next,PF14=Go,PF15=Menu,PF17=SkipS

3 Execute the **List break** function.

The List Object Source screen now looks similar to the example below:

| 10:49:31<br>Test Mode ON                                                                             | ***** NATURAL TEST UTILITIES *****<br>- List Object Source - | 2007-09-06<br>Object DEBUG1N<br>Bottom of data |
|----------------------------------------------------------------------------------------------------|--------------------------------------------------------------|------------------------------------------------|
| Co Line Source<br>0070 2 NUMCHILD<br>0080 2 ENTRYDATE<br>0090 2 SALARY<br>0100 2 BONUS<br>0110 LOCAL | (D)<br>(P7.2)                                                | Message<br> <br> <br>                          |
|                                                                                                    | (D) INIT <d'2009-01-01'><br/>(P3.2)</d'2009-01-01'>          |                                                |
| 0140 1 PERCENT<br>0150 END-DEFINE<br>0160 DIFFERENCE :=                                              |                                                              |                                                |
| 0180 BONUS := SA<br>0190 END-IF                                                                      |                                                              | last line                                      |
| 0200 SALARY := SAL<br>0210 END                                                                       | ARY + 1800 /* SALARY PLUS ANNUAL INCREA                      | DEBUG1N0200<br>                                |
| Command ===>                                                                                         |                                                              |                                                |
|                                                                                                    | PF4PF5PF6PF7PF8PF9PF10<br>t Last Scan Flip - + LiBr <        |                                                |

Since this is a breakpoint, the statement that references (and updates) SALARY has not yet been executed. As a result, the contents of the variable have not changed.

4 In the Command line, enter DIS VAR SALARY to verify that the contents of SALARY are unchanged.

The variable screen proves that SALARY still contains 99000, the initial value assigned in DEBUG1P.

5 To view the update of the variable contents, step to the next statement by choosing either of the following methods:

In the Command line, enter the following:

STEP

Or:

Press PF2 (Step).

The screen now looks similar to the example below:

| 13:38:24<br>Test Mode ON | ***** NATURAL TEST UTILITIES *****<br>- List Object Source - | 2007-09-06<br>Object DEBUG1N<br>Bottom of data |
|--------------------------|--------------------------------------------------------------|------------------------------------------------|
| Co Line Source           |                                                              | Message                                        |
| 0070 2 NUMCHILD          | (N2)                                                         |                                                |
| 0080 2 ENTRYDATE         | (D)                                                          |                                                |
| 0090 2 SALARY            |                                                              |                                                |
| 0100 2 BONUS             | (P7.2)                                                       |                                                |
| 0110 LOCAL               |                                                              |                                                |
|                          | (D) INIT <d'2009-01-01'></d'2009-01-01'>                     |                                                |
| 0130 1 DIFFERENCE        |                                                              |                                                |
| 0140 1 PERCENT           | (P2.2) INIT <3.5>                                            |                                                |
| 0150 END-DEFINE          |                                                              |                                                |
|                          | (TARGETDATE - ENTRYDATE) / 365                               |                                                |
|                          | GE 10 /* BONUS FOR YEARS IN COMPAN                           | DEBUG1N0170                                    |
| 0180 BONUS := SAL        | LARY * PERCENI / 100                                         |                                                |
| 0190 END-IF              |                                                              |                                                |
|                          | ARY + 1800 /* SALARY PLUS ANNUAL INCREA                      | 1                                              |
| 0210 END                 |                                                              | step mode                                      |
|                          |                                                              |                                                |
| Command ===>             |                                                              |                                                |
|                          |                                                              |                                                |
| Enton DE1 DE2 DE2        |                                                              | ) DE11 DE12                                    |
|                          | PF4PF5PF6PF7PF8PF9PF1(<br>t Last Scan Flip - + LiBr <        |                                                |
| herp Step LXI            |                                                              |                                                |

You skipped one line and processed the next executable statement in line 200, which updates SALARY. The **Message** column indicates that step mode is set. In step mode, the debugger continues the program execution at the next executable statement.

6 In the Command line, enter DIS VAR SALARY to check the variable contents.

The **Display Variable** screen appears and displays a value of 100800.00 in the **Contents** field. This proves that the contents of the variable SALARY have changed.

7 In the Command line, enter the following:

GO

The debugger returns control to the Natural runtime system, which finishes executing DEBUG1P since no further debug event occurs. The report produced by the program is output.

## Session 4 - Tracing the Logical Flow of Programs

This session describes debugging methods you can use to better understand, overview and control a complex Natural application with numerous objects.

The session starts out with instructions for analyzing the logical flow of an application on the statement level. It then demonstrates how breakpoints can be used to find out the sequence in which programs are executed.

The instructions in this session are based on a simple (but sufficient for demonstration) example application that consists of one program (DEBUG2P) and three subprograms (DEBUG2N, DEBUG3N and DEBUG4N).

#### To set a breakpoint at program begin or end

1 Set a breakpoint for DEBUG2P by entering the following at the NEXT prompt:

TEST SET BP DEBUG2P BEG

The message Breakpoint DEBUG2P-BEG set at line BEG of object DEBUG2P. confirms that a breakpoint is set in DEBUG1N.

Using the keyword BEG instead of a specific line number has the effect that the breakpoint is set at the beginning of the program, that is, for the first statement to be executed. This can even be the DEFINE DATA statement, for example, if an INIT clause is used, which generates an executable statement when the program is cataloged.

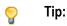

You can also specify the keyword END to set a breakpoint for the last statement to be executed. This can be the END statement but also the FETCH or CALLNAT statement.

2 Execute DEBUG2P.

#### The **Debug Break** window appears:

```
+----- Debug Break -----+
| Break by breakpoint DEBUG2P-BEG
| at line 130 in program DEBUG2P (level 1)
| in library DEBUG in system file (10,32).
|
G Go
L List break
L List break
M Debug Main Menu
N Next break command
R Run (set test mode OFF)
```

```
S Step mode
V Variable maintenance
Code .. G
PF2=Step,PF13=Next,PF14=Go,PF15=Menu,PF17=SkipS
```

The debugger now steps in at the first breakpoint set for the program.

3 Execute the **List break** function to check the source and see that the debugger now steps in at the first executable statement NAME := 'MEIER'.

#### To step through an application

1 On the List Object Source screen, set step mode by either pressing PF2 (Step) or entering STEP in the Command line.

The last statement executed is annotated with last line. The next statement to be executed is highlighted and annotated with step mode.

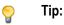

If you do not want the debugger to pause at every single statement but step through an application more quickly, in the STEP command, specify the number of statements you want to skip, for example: STEP 2 or STEP 10.

- 2 Press PF2 (Step) repeatedly until the CALLNAT statement is annotated with step mode.
- 3 Continue with PF2 (Step) and execute the CALLNAT.

The invoked subprogram DEBUG2N is displayed, where the next statement to be executed is highlighted:

```
11:59:19
                  ***** NATURAL TEST UTILITIES *****
                                                        2007-09-06
Test Mode ON
                       - List Object Source -
                                                    Object DEBUG2N
                                                       Top of data
Co Line Source
                                                      Message
0010 ** SUBPROGRAM DEBUG2N: CALLS 'DEBUG3N' AND 'DEBUG4N'FOR
 0030 DEFINE DATA
                                                      step mode
 0040 PARAMETER
 0050 1 EMPLOYEE
0060
       2 NAME
                  (A20)
 0070
      2 NUMCHILD (N2)
0080 2 ENTRYDATE (D)
      2 SALARY
                  (P7.2)
0090
 0100 2 BONUS
                  (P7.2)
_ 0110 LOCAL
```

```
____0120 1 TARGETDATE (D) INIT <D'2009-01-01'>

____0130 1 DIFFERENCE (P3.2)

____0140 1 PERCENT (P2.2) INIT <3.5>

____0150 END-DEFINE

Command ===>

Enter-PF1---PF2---PF3---PF4---PF5---PF6---PF7---PF8---PF9---PF10--PF11--PF12----

Help Step Exit Last Scan Flip - + Li Br < > Canc
```

As an alternative, you could skip the CALLNAT by entering STEP SKIP in the Command line.

You would then only step through the statements in the invoking program DEBUG2 but not through the statements within an invoked subprogram.

#### To view the levels at which the objects are executed

1 In the **List Object Source** screen of DEBUG2N, enter the following in the Command line:

OBJCHAIN

A Break Information screen similar to the example below appears:

| 13:45:34              | ***** NATURAL TEST UTI<br>- Break Informat | <br>2007-09-06 |
|-----------------------|--------------------------------------------|----------------|
| No GDA active for the | current program.                           |                |
| Break by step mode    |                                            |                |
| at line 30 in subpro  | gram DEBUG2N (level 2)                     |                |
| in library DEBUG in   | system file (10,32).                       |                |

In addition to the object information already known, this screen indicates whether the program references a GDA (global data area).

2 Press ENTER to scroll down one page.

The screen now looks similar to the example below:

| 13:46      | :34     | ***                | * 2007-09-06            |    |           |  |
|------------|---------|--------------------|-------------------------|----|-----------|--|
| Level<br>2 |         | Type<br>Subprogram | Line Library<br>O DEBUG | 10 | FNR<br>32 |  |
| 1          | DEBUG2P | Program            | 170 DEBUG               | 10 | 32        |  |

This screen indicates the operational levels at which the objects are executed: subprogram DEBUG2N is executed at level 2 and program DEBUG2P (which invokes the subprogram) is executed at the superior level 1.

3 Press Enter.

The List Object Source screen appears.

4 In the Command line, enter the following:

GO

The debugger returns control to the Natural runtime system, which finishes executing DEBUG2P since no further debug event occurs. The report produced by the program is output:

```
Page 1 07-09-06 10:04:21
EMPLOYEE RECEIVES: 99300.00
PLUS BONUS OF: 3565.00
NEXT LIB=DEBUG
```

5 Delete all breakpoints currently set by entering the following at the NEXT prompt:

TEST DEL BP \* \*

A message appears confirming that all breakpoints are deleted.

#### To set breakpoints to follow the program execution

1 At the NEXT prompt, enter the following:

TEST SET BP ALL BEG

The message Breakpoint ALL-BEG set at line BEG of object ALL. appears.

This indicates that you have set a breakpoint for the first executable statement of each object to be executed.

2 Execute DEBUG2P.

A Debug Break window appears for DEBUG2P.

3 Execute the **Go** function repeatedly.

Each time you execute **Go**, the next object invoked is indicated in the **Debug Break** window (DEBUG2N first and then DEBUG3N and DEBUG4N). Thus, you can easily determine which

objects are invoked at what point during the program execution. Additionally, for each object, you can apply the menu functions of the **Debug Break** window.

4 When the NEXT prompt appears, delete all breakpoints currently set by entering the following:

```
TEST DEL BP * *
```

A message appears confirming that all breakpoints are deleted.

### Session 5 - Using Statistics about the Program Execution

You can use the debugger to view statistical information on which objects are called and how often they are called. Additionally, you can find out which statements are executed, and how often.

To check what objects are called during program execution

1 At the NEXT prompt, enter the following:

TEST SET CALL ON

The message Call statistics started. confirms that the statistics function is activated.

2 Execute DEBUG2P.

The debugger logs all object calls executed, and the report produced by the program is output.

3 At the NEXT prompt, enter the following:

TEST DIS CALL

A Display Called Objects screen similar to the example below appears:

| 10:43:47<br>Test Mode ON  |                         | TEST UTILITIES *****<br>Called Objects - | 2007-09-06<br>Object |
|---------------------------|-------------------------|------------------------------------------|----------------------|
| Object Library<br>* DEBUG | Type DBID               | FNR S/C Ver Cat Date                     | All<br>Time Calls    |
| DEBUG2P DEBUG             | Program 10              | 32 S/C 4.2 2007-08-30                    | 13:48 1              |
| DEBUG2N DEBUG             | Subprogram 10           | 32 S/C 4.2 2007-08-30                    | 13:48 1              |
| DEBUG3N DEBUG             | Subprogram 10           | 32 S/C 4.2 2007-08-30                    | 13:48 1              |
| DEBUG4N DEBUG             | Subprogram 10           | 32 S/C 4.2 2007-08-30                    | 13:48 1              |
|                           |                         |                                          |                      |
| Command ===>              |                         |                                          |                      |
| Enter-PF1PF2<br>Help      | -PF3PF4PF5<br>Exit Last | -PF6PF7PF8PF9P<br>Flip +                 | PF10PF11PF12<br>Canc |

The screen lists all objects executed: the invoking program (DEBUG2P) and all other objects invoked (DEBUG2N, DEBUG3N and DEBUG4N). It also indicates how frequently each object is invoked (CALLS), the type of object called, where the object is stored and under which Natural version, whether source and cataloged objects exist, and when the object was cataloged.

4 Press PF3 (Exit) or PF12 (Canc) until the NEXT prompt appears.

#### To check which statements are executed during program execution

1 At the NEXT prompt, enter the following:

#### TEST SET XSTAT COUNT

The message Statement execution counting started for library/object \*/\*. confirms that the statistics function is activated for all objects contained in the current library and all steplibs concatenated with this library.

2 Execute DEBUG2P.

The debugger logs all statements processed by the program before the report produced by the program is output.

3 At the NEXT prompt, enter the following:

TEST DIS XSTAT

| 11:39:10<br>Test Mode ON | I            | ***** NATU<br>- List State | RAL TES<br>ment Ex |           |                       |     | (     | Obje | 2007-09-06<br>ct<br>All |
|--------------------------|--------------|----------------------------|--------------------|-----------|-----------------------|-----|-------|------|-------------------------|
| -                        | Library<br>* | Туре                       | DBID               | FNR       | Obj.Called<br>n Times |     |       |      | Total No.<br>Executions |
| DEBUG2P                  | DEBUG        | Program                    | 10                 | 32        | 1                     | 8   | 8     | 100  | 8                       |
| DEBUG2N                  | DEBUG        | Subprogram                 | 10                 | 32        | 1                     | 8   | 8     | 100  | 8                       |
| DEBUG3N                  | DEBUG        | Subprogram                 | 10                 | 32        | 1                     | 2   | 2     | 100  | 2                       |
| DEBUG4N                  | DEBUG        | Subprogram                 | 10                 | 32        | 1                     | 10  | 7     | 70   | 7                       |
| Command ===>             |              |                            |                    |           |                       |     |       |      |                         |
|                          |              |                            |                    |           |                       |     |       |      |                         |
| Enter-PF1<br>Help        |              | 3PF4PF<br>it Last          |                    | РF<br>р - | 7 PF8 F<br>+          | >F9 | -PF10 | PF1  | PF12<br>Canc            |
| nerp                     | EX           | IL LASI                    | 111                | Ρ -       | ſ                     |     |       |      | Canc                    |

A **List Statement Execution Statistics** screen similar to the example below appears:

The screen lists the number of calls (Obj. Called n Times), the number of executable statements (Exec able), the number of executed statements (Executed), the percentage of executed statements as related to the total number of executable statements (%), and the total number of executed statements (Total No. Executions). 4 In the **Co** column, next to DEBUG4N, enter the following:

DS

A statistics screen similar to the example below appears:

| 12:11:19<br>Test Mode ON                                                                                                    | ***** NATURAL<br>- Display S | TEST UTILITI<br>tatement Lin |                | 2007-09-06<br>Object DEBUG4N |
|----------------------------------------------------------------------------------------------------|------------------------------|------------------------------|----------------|------------------------------|
| Line Source<br>0010 ** SUBPROGRAM<br>0020 **************<br>0030 DEFINE DATA<br>0040 PARAMETER<br>0050 1 SALARY (P7.2<br>0060 FND-DEFINE | ****                         |                              |                |                              |
| 0070 DECIDE FOR FIR                                                                                                    | ST CONDITION                 |                              |                | 1                            |
| 0080 WHEN SALARY                                                                                                    | < 50000                      |                              |                | 1                            |
| 0090 SALARY := 3                                                                                                    | SALARY + 1800                |                              |                | not executed                 |
| 0100 WHEN SALARY                                                                                                    | < 70000                      |                              |                | 1                            |
| 0110 SALARY := 3                                                                                                    | SALARY + 1200                |                              |                | not executed                 |
| 0120 WHEN SALARY                                                                                                    | < 90000                      |                              |                | 1                            |
| 0130 SALARY := 3                                                                                                    | SALARY + 600                 |                              |                | not executed                 |
| 0140 WHEN NONE                                                                                                    |                              |                              |                | 1                            |
| 0150 SALARY := 3                                                                                                    | SALARY + 300                 |                              |                | 1                            |
| Command ===>                                                                                                    |                              |                              |                |                              |
| Enter-PF1PF2PI<br>Help E                                                                                                    | F3PF4PF5<br>xit Last         |                              | PF8PF9PF1<br>+ | 0PF11PF12<br>Canc            |

The screen indicates how often a statement was executed and the executable statements that were not processed.

### Additional Hints for Using the Debugger

This section provides additional hints for using the debugger.

- Time Stamps of Objects
- Saving Breakpoints and Watchpoints
- Debug Main Menu for Maintenance Functions
- Help for Commands on Maintenance Screens
- Major Functions Available during Program Interruption
- Next Option for Additional Commands During Program Interruption
- Displaying Large Variables and Arrays

- Printing Debugger Statistics
- Using the Debugger in Batch Mode

#### Time Stamps of Objects

A cataloged object that does not exactly correspond to the source object can cause debugging errors. If you want to guarantee that source and cataloged object correspond to each other, save and catalog them with the system command STOW.

For details, see the section *Operational Requirements*.

#### Saving Breakpoints and Watchpoints

You can save the breakpoints and watchpoints set in the current session as a debug environment and load this environment for use in a future session. This is helpful if you want to repeatedly test an application with the same debug entries.

For details, see the section Debug Environment Maintenance.

#### **Debug Main Menu for Maintenance Functions**

All debugger maintenance functions, such as setting a breakpoint or creating statistics, can be executed by using either a direct command or the maintenance functions provided in the **Debug Main Menu**. You open this menu by entering one of the following:

- TEST at a command prompt.
- MENU

at the Command line of a debugger screen.

M

in the Code field of the Debug Break window.

#### Help for Commands on Maintenance Screens

For a list of direct commands available on a debugger maintenance screen, press PF1 (Help) or enter a question mark (?) in the Command line.

A debugger maintenance screen that contains list items usually also provides line commands that can be used to further process an item. You enter a line command in the **Co** column, next to the required item. For a list of valid line commands, enter a question mark (?) in this column.

#### Major Functions Available during Program Interruption

The major functions available during the program interruption are listed in the following section. They can be executed from either the **Debug Break** window or the Command line of a debugger maintenance screen.

| Code in Debug<br>Window | Alternative Direct<br>Command | Function                                                                                                    |
|-------------------------|-------------------------------|----------------------------------------------------------------------------------------------------|
| G                       | GO                            | Continues the program execution until the next debug event occurs.                                                                                                    |
| L                       | LIST BREAK                    | Lists the object source at the statement line where the debug event occurs.                                                                                                 |
| N                       | NEXT                          | Executes the next break command if specified for a breakpoint or<br>watchpoint. See also <i>Next Option for Additional Commands During</i><br><i>Program Interruption</i> . |
| R                       | RUN                           | Switches test mode off and continues the program execution.                                                                                                    |
| S                       | STEP                          | Processes the executable statements line by line.                                                                                                    |
| V                       | DIS VAR                       | Displays a list of variables defined for the interrupted object.                                                                                                    |

#### Next Option for Additional Commands During Program Interruption

When displaying or modifying a breakpoint or watchpoint, you will notice that the debugger command BREAK is attached to each of them. This command invokes the **Debug Break** window and must not be removed. However, you can specify additional debugger commands to be executed during the program interruption after the BREAK command. An additional command is executed when you enter either the command NEXT in the Command line or the function code N in the **Debug Break** window.

You enter the debugger commands in the **Commands** field of the appropriate breakpoint or watchpoint maintenance screen as shown in the following example:

| 11:38:55<br>Test Mode ON                                                                                                    | **** | NATURAL TEST<br>- Modify Brea                      | UTILITIES *****<br>akpoint - | 2007-09-06<br>Object |
|----------------------------------------------------------------------------------------------------|------|----------------------------------------------------|------------------------------|----------------------|
| Spy number<br>Initial state<br>Breakpoint name<br>Object name<br>Line number<br>Label<br>Skips before executions<br>Max number executions | A DE | (A = Active,<br>EBUG1P0170_<br>EBUG1P_<br>170<br>0 | DBID/FNR                     |                      |
| Commands BREAK<br>STACK                                                                                                    |      |                                                    |                              | <br>                 |

|              | DIS VAR BO | NUS                  |         |           |              |
|--------------|------------|----------------------|---------|-----------|--------------|
|              |            |                      |         |           |              |
| Command ===> |            |                      |         |           |              |
|              |            | -PF4PF5<br>Last Save | PF8 PF' | 9PF10PF11 | PF12<br>Canc |

In the example above, the command STACK instructs the debugger to view the Natural stack. The command DIS VAR BONUS instructs the debugger to display the specified variable. This is helpful, for example, if you set a breakpoint in a loop and always want to view the value of one particular variable only. You then do not have to enter the DIS VAR command repeatedly.

For details, see the description of the field **Commands** in the sections *Fields and Columns on Breakpoint Screens* and *Fields and Columns on Watchpoint Screens*.

#### **Displaying Large Variables and Arrays**

The **Display Variable** screen shows all definitions of a variable and displays its contents in alphanumeric or hexadecimal format. For the display features available for large variables, whose contents extend beyond the current screen or variables with array definitions, see the section *Display Variable - Individual*.

#### **Printing Debugger Statistics**

You can print the statistical reports produced by the debugger or download them to a PC.

For details, see *Print Objects* in the section *Call Statistics Maintenance* and *Print Statements* in the section *Statement Execution Statistics Maintenance*.

#### Using the Debugger in Batch Mode

The debugger is mainly designed for interactive operations in online mode. Although you can, in principle, execute all debugger features in batch mode, processing online operations in batch (for example, the use of PF keys) can require complex batch programming. However, there are also debugger features for which batch processing is a convenient alternative. One example is collecting and printing statistical data about an application as described in *Example of Generating and Printing Statistics in Batch* in the section *Batch Processing*.

### **Example Sources**

This section contains the source code of the example programs and subprograms required in Sessions 1 to 5.

#### **Program DEBUG1P**

```
** PROGRAM 'DEBUG1P: CALLS 'DEBUG1N' FOR SALARY AND BONUS CALCULATION
DEFINE DATA
LOCAL
1 EMPLOYEE
          (A42)
1 REDEFINE EMPLOYEE
 2 NAME (A20)
 2 NUMCHILD (N2)
 2 ENTRYDATE (D)
 2 SALARY (P7.2)
 2 BONUS
          (P7.2)
END-DEFINE
NAME := 'MEIER'
NUMCHILD := 2
ENTRYDATE := D'1989-01-01'
* SALARY := 99000
CALLNAT 'DEBUGIN' NAME NUMCHILD ENTRYDATE SALARY BONUS
WRITE 'EMPLOYEE RECEIVES:'
                       SALARY
WRITE '
         PLUS BONUS OF: '
                        BONUS
END
```

#### Subprogram DEBUG1N

```
** SUBPROGRAM 'DEBUG1N': CALCULATES BONUS AND SALARY INCREASE
DEFINE DATA
PARAMETER
1 EMPLOYEE
 2 NAME
          (A20)
 2 NUMCHILD (N2)
 2 ENTRYDATE (D)
 2 SALARY (P7.2)
 2 BONUS
          (P7.2)
LOCAL
1 TARGETDATE (D) INIT <D'2009-01-01'>
1 DIFFERENCE (P3.2)
1 PERCENT
         (P2.2) INIT <3.5>
END-DEFINE
DIFFERENCE := (TARGETDATE - ENTRYDATE) / 365
IF DIFFERENCE GE 10 /* BONUS FOR YEARS IN COMPANY
 BONUS := SALARY * PERCENT / 100
END-IF
```

```
SALARY := SALARY + 1800 /* SALARY PLUS ANNUAL INCREASE
END
```

#### Program DEBUG2P

```
** PROGRAM 'DEBUG2P': CALLS 'DEBUG2N'FOR SALARY AND BONUS CALCULATION
DEFINE DATA
LOCAL
1 EMPLOYEE
          (A42)
1 REDEFINE EMPLOYEE
 2 NAME
         (A20)
 2 NUMCHILD (N2)
 2 ENTRYDATE (D)
 2 SALARY (P7.2)
 2 BONUS
          (P7.2)
END-DEFINE
       := 'MEIER'
NAME
NUMCHILD := 2
ENTRYDATE := D'1989-01-01'
SALARY := 99000
CALLNAT 'DEBUG2N' NAME NUMCHILD ENTRYDATE SALARY BONUS
WRITE 'EMPLOYEE RECEIVES:'
                       SALARY
WRITE ' PLUS BONUS OF:'
                        BONUS
END
```

#### Subprogram DEBUG2N

```
** SUBPROGRAM DEBUG2N: CALLS 'DEBUG3N' AND 'DEBUG4N'FOR SPECIAL RATES
DEFINE DATA
PARAMETER
1 EMPLOYEE
 2 NAME
           (A20)
 2 NUMCHILD (N2)
 2 ENTRYDATE (D)
 2 SALARY (P7.2)
 2 BONUS
           (P7.2)
LOCAL
1 TARGETDATE (D) INIT <D'2009-01-01'>
1 DIFFERENCE (P3.2)
1 PERCENT
           (P2.2) INIT <3.5>
END-DEFINE
DIFFERENCE := (TARGETDATE - ENTRYDATE) / 365
                      /* BONUS FOR YEARS IN COMPANY
IF DIFFERENCE GE 10
 BONUS := SALARY * PERCENT / 100
END-IF
IF NUMCHILD > 0
 CALLNAT 'DEBUG3N' NUMCHILD BONUS /* SPECIAL BONUS
END-IF
```

CALLNAT 'DEBUG4N' SALARY END /\* SPECIAL SALARY INCREASE

#### Subprogram DEBUG3N

#### Subprogram DEBUG4N

```
** SUBPROGRAM 'DEBUG4N': CALCULATES SPECIAL SALARY INCREASE
DEFINE DATA
PARAMETER
1 SALARY (P7.2)
END-DEFINE
DECIDE FOR FIRST CONDITION
 WHEN SALARY < 50000
   SALARY := SALARY + 1800
 WHEN SALARY < 70000
   SALARY := SALARY + 1200
 WHEN SALARY < 90000
   SALARY := SALARY + 600
 WHEN NONE
   SALARY := SALARY + 300
END-DECIDE
END
```

## Concepts of the Debugger

| Session Control and Control Functions | 34 |
|---------------------------------------|----|
| Debug Entries/Spies                   | 35 |
| Debug Break Window                    | 37 |

The debugger takes over control of a Natural session for debugging purposes while a Natural object is executing. This allows you to follow the process flow of a program and perform various program investigations.

You can specify the places in a program where you want the debugger to pause by setting debug entries (breakpoints or watchpoints) for that program.

When program execution pauses, you can review the contents of the variables or parameters used in the program to analyze the program logic, or you can determine the reason for a Natural error.

This section provides general information on the functionality of the debugger.

## **Session Control and Control Functions**

The debugger obtains control over a Natural session when test mode is set to 0N (see *Switch Test Mode On and Off*). If the profile parameter DBGERR is set to 0N (see the *Parameter Reference* documentation) the debugger is invoked when a Natural error occurs, irrespective of any debug entries and the test mode setting (ON or OFF).

When the debugger controls a session, the debugger performs one or more of the following functions:

- Checks debug entries.
- Interrupts a Natural object at a statement line for which a breakpoint was set.
- Interrupts a Natural object when the value of a variable for which a watchpoint was set has changed.
- Displays information on the debug entries (watchpoint and/or breakpoint) found.
- Provides statistics on the Natural objects called.
- Provides statistics on the statements executed in a Natural object.
- Interrupts a Natural object when a Natural error occurs. See also the section *Error Handling*.

The following graphic illustrates an example of the process flow when a Natural object is executed with the debugger:

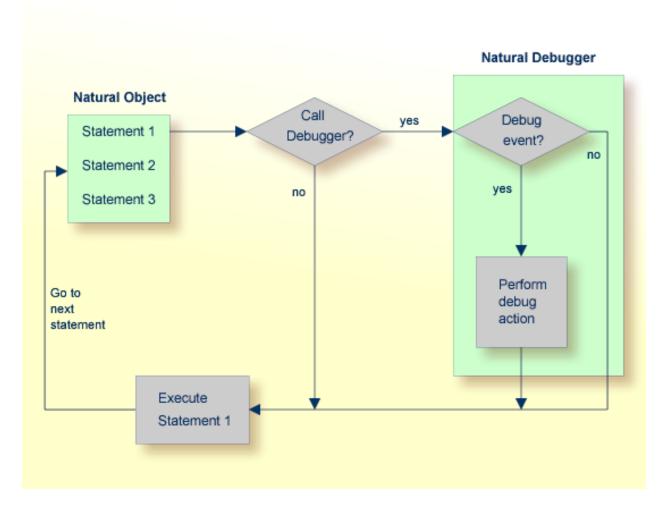

## **Debug Entries/Spies**

Debug entries are also referred to as spies in the debugger environment. Two types of debug entries (spies) are available: breakpoints and watchpoints.

The following topics are covered below:

- Maintenance and Validation
- Names of Debug Entries
- Initial or Current State
- Counter for Debug Events

Commands for Debug Entries

#### **Maintenance and Validation**

Debug entries for the current debug session can be set, modified, listed, displayed, activated, deactivated and deleted by using the appropriate debugger maintenance functions described in the relevant sections of the debugger documentation. Debug entries can also be saved for future use as described in *Debug Environment Maintenance*.

The validity check of debug entries is either performed immediately when a breakpoint or watchpoint is defined on the appropriate maintenance screen, or during program execution.

If a validity check fails during program execution, the note Check for invalid spy definition appears in the **Debug Break** window (see *Debug Break Window*). In addition, the invalid breakpoint or watchpoint is marked on the relevant breakpoint or watchpoint maintenance screens.

When a debug entry is set or modified, Natural internally stores the library, database ID and file number where the object is located. The object may be located in the current library or in one of its steplibs. If an object of the same name is later executed from another library, the corresponding debug entry is not executed.

#### Names of Debug Entries

The debugger assigns a name and a unique number (spy number) to each debug entry. The name assigned to a debug entry (also referred to as spy name) can be either a name specified by the user or a default name created by the debugger. A debug entry can be selected by its number with the corresponding debugger commands. If more than one debug entry has to be executed at a specific statement line, they are executed in ascending order of their numbers.

#### **Initial or Current State**

Each debug entry has an initial state and a current state. Possible values are A (active) and I (inactive). The initial value is specified when setting or modifying the breakpoint or watchpoint and determines the state of the debug entry at environment start or after reset. During the debug session, the state can be changed with the debug commands ACTIVATE and DEACTIVATE (see also the syntax diagrams in *Command Summary and Syntax*).

#### **Counter for Debug Events**

Each debug entry has an event count, which is increased every time the debug entry is executed. A debug entry is not executed if the current state is inactive. The event count of the breakpoint or watchpoint is not increased either.

The number of executions of a debug entry can be restricted in two ways:

- A number of skips can be specified before the debug entry is executed. The debug entry is then ignored until the event count is higher than the number of skips specified.
- A maximum number of executions can be specified, so that the debug entry is ignored, as soon as the event count exceeds the specified number of executions.

#### **Commands for Debug Entries**

For each debug entry (breakpoint or watchpoint), up to six debug commands can be specified. These commands are executed at execution time of the breakpoint or watchpoint. You can use all debugger commands that can be applied during a debug interrupt. The default command is the BREAK command, which displays the **Debug Break** window as shown in the following section.

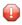

**Caution:** If you delete the BREAK command when setting a debug entry and you do not enter any command that issues a dialog, there is no way to assume control during program interruption.

## **Debug Break Window**

When the debugger obtains control of the session, a **Debug Break** window similar to the example below appears:

```
+-----+ Debug Break
! Break by breakpoint DEBPGM-ALL
                                               !
! at line 180 in program DEBPGM (level 1)
! in library SAG
                in system file (10,32).
1
!
         G Go
         L List break
1
!
         M Debug Main Menu
!
         N Next break command
                                               Т
!
         R Run (set test mode OFF)
!
         S Step mode
I.
         V
            Variable maintenance
! Code .. G
                                               ļ
! Note: Check for invalid spy definition.
                                               Į.
```

! PF2=Step,PF13=Next,PF14=Go,PF15=Menu,PF17=SkipS !

The **Debug Break** window shows the type and name of the debug entry that has caused the break (that is, the name of the corresponding breakpoint or watchpoint), its source-code line number, and the name of the interrupted Natural object.

In addition, at the bottom of the **Debug Break** window, messages may appear that either indicate a Natural error (see also *Errors during Application Execution* in *Error Message Handling*) and/or the possibility of an invalid debug entry.

The functions provided in the **Debug Break** window are described in the following table. For further details, see *Execution Control Commands*.

| Function                | Code | Description                                                                                                    |
|-------------------------|------|----------------------------------------------------------------------------------------------------|
| Go                      | G    | Continues the execution of the Natural object up to the next debug entry specified.                                                 |
| List break              | L    | Lists the code of the Natural object currently active. The last statement executed is highlighted.                                  |
| Debug Main Menu         | М    | Invokes the <b>Debug Main Menu</b> which provides all functions needed to maintain debug entries at which control is to be assumed. |
| Next break command      | N    | Executes the next command specified for the current breakpoint or watchpoint.                                                       |
| Run (set test mode OFF) | R    | Continues the execution of the Natural object with test mode set off.                                                               |
| Step mode               | S    | Continues the execution of the Natural object in step mode.                                                                         |
| Variable maintenance    | V    | Displays the variables in the Natural object currently active and modifies the contents of these variables.                         |

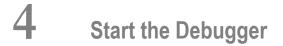

| Debugger under Natural Security | 40 |
|---------------------------------|----|
| Operational Requirements        | 40 |
| Invoke the Debugger             | 41 |
| Default Object                  | 43 |

This section describes basic operational requirements and provides a rough guideline on how to proceed when planning to apply the debugger.

## **Debugger under Natural Security**

The use of the debugger can be controlled by Natural Security:

- You can protect the debugger against unauthorized use by disallowing the TEST system command, which invokes the debugger; see *Command Restrictions* in the section *Library Maintenance* in the *Natural Security* documentation.
- You can disallow or restrict the use of the debugger as described in *Components of an Environment Profile* in the *Natural Security* documentation.

## **Operational Requirements**

The debugger is only invoked when you execute a cataloged object stored in the current library in the current Natural system file. The debugger is *not* invoked when you execute source code contained in the work area by using the RUN command.

Efficient and correct debugging requires that the source code in the source object corresponds to the compiled source code in the cataloged object which can be guaranteed with the system command STOW. If you change a source object *after* you cataloged it, it is possible that a debug entry (breakpoint or watchpoint) does not function properly because the referenced statement or variable has changed or no longer exists. When the debugger detects that a source object has an earlier time stamp than the corresponding cataloged object, the following warning appears <code>Time stamps of source and cataloged object do not match</code>.

The debugger investigates all Natural objects contained in the current library or in one of its steplibs. The debugger does not investigate Natural objects stored in the Natural system library SYSLIB or SYSLIBS.

The following restrictions apply to the use of the debugger:

- The debugger can only be applied to objects of Natural Version 2.3 and above, but not to Natural objects cataloged with any previous version. The debugger supports only debug environments which were created with Natural Version 2.3 and above; debug environments created with any previous version will be ignored. For detailed information on debug environments, see *Debug Environment Maintenance*.
- For objects cataloged in Natural versions earlier than Version 4.1, breakpoints can only be set on lines with WHEN and VALUE clauses. These restrictions do not apply to objects cataloged in Natural Version 4.1 and above.

#### **Batch Processing**

Although the debugger is mainly designed for interactive usage in online mode, the debugger commands can also be used for batch execution such as for setting breakpoints or watchpoints.

**Note:** There are restrictions for batch processing which can cause a debugger command to be rejected. For example, the debugger does not support the commands ++ and +4.

#### **Example of Generating and Printing Statistics in Batch**

The following is an example of using debugger direct commands in batch mode to generate and print a report about call statistics:

```
//NATBATCH EXEC PGM=NATBAT42,
// PARM=('INTENS=1,IM=D,CF=$,PRINT=((1-2),AM=STD)')
//STEPLIB DD DISP=SHR, DSN=NATURAL.V2.TEST.NUCLEUS
//CMPRINT DD SYSOUT=X
//SYSOUT
          DD SYSOUT=X
//CMPRT01 DD SYSOUT=X
//CMSYNIN DD *
LOGON DEBUGLIB
TEST PROFILE
,,,,CMPRT01
,,,,,,$K3
,,$K3
TEST ON
TEST SET XSTAT COUNT
DEBUG2P
TEST PRINT XSTAT
FIN
/*
```

#### Invoke the Debugger

#### To invoke the debugger

- 1 Establish a debug environment for a Natural object or application:
  - Invoke the Debug Main Menu by entering the Natural system command TEST.

Or:

From within a running application, enter the terminal command %<TEST.

Use the functions of the Debug Main Menu to specify debug entries for a Natural object or application: Debug environment maintenance Spy maintenance Breakpoint maintenance Watchpoint maintenance Call statistics maintenance Statement execution statistics maintenance Variable maintenance List object source

- 2 Activate the debugger:
  - At a command prompt, enter the command TEST ON.

Or:

In the **Debug Main Menu**, enter function code T.

3 Execute the Natural object or application.

The debugger pauses program execution at the specified debug entries and invokes the **Debug Break** window.

- To invoke the debugger for error handling
- At session start, set the profile parameter DBGERR to ON.

See also *DBGERR* - *Automatic Start of Debugger at Runtime Error* in the *Parameter Reference* documentation.

Or:

During the session, enter the command TEST ON at a command prompt or enter function code T in a main debug maintenance menu.

The debugger invokes the **Debug Break** window when a Natural error occurs.

See also the section *Error Handling*.

## **Default Object**

The maintenance functions of the debugger as described in the relevant sections, refer to objects you specify either in the corresponding name fields of menus or with direct commands. If you do not specify an object name, by default, the debugger assumes the name of the current object as it is displayed in the **Object** field, in the upper right corner of the **Debug Main Menu**. With a default object specified, no object name is required in direct commands and menu options used to specify breakpoints or watchpoints. To change the default object, see the syntax of the command SET in the section *Command Summary and Syntax*.

## **5** Switch Test Mode On and Off

To activate a previously established debug environment, test mode must be set to ON.

#### To set test mode to ON or OFF

■ In a main debug maintenance menu, enter function code T to switch test mode on or off.

Or:

Enter one of the following direct commands:

| TEST | N   |
|------|-----|
| 1201 |     |
|      |     |
| or   |     |
|      |     |
| TEST | )FF |

When executing a Natural object with test mode set to ON, the debugger continuously checks all debug entries for any required action.

When executing a Natural object with test mode set to OFF, all debug entries are ignored.

The command TEST, and with it the whole application, can be protected by Natural Security as described in *Command Restrictions* in the section *Library Maintenance* in the *Natural Security* documentation..

# 6 Debug Environment Maintenance

| Set Test Mode ON/OFF                               | 48 |
|----------------------------------------------------|----|
| Load Debug Environment                             |    |
| Save Debug Environment                             |    |
| Reset Debug Environment                            | 50 |
| Delete Debug Environment                           | 50 |
| Maintain Debug Environments in Different Libraries | 51 |

Since a debug environment mainly consists of debug entries, it is established by setting breakpoints and watchpoints as described in the relevant maintenance sections.

Once established, a debug environment can be stored for subsequent usage. The file where debug environments are stored can be specified with the debugger command PROFILE (see *Navigation and Information Commands*). You can also delete a debug environment or reset its counters to their initial values.

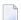

Note: See also the usage restrictions described in *Operational Requirements*.

The following items are also part of a debug environment and are therefore saved or loaded every time you save or load a debug environment:

- the test mode setting (ON or OFF);
- all options that can be set with the debugger command PROFILE (except the file for loading or saving debug environments);
- the settings of the Statement execution statistics maintenance function (ON, OFF or COUNT).

To invoke the debug environment maintenance function

■ In the **Debug Main Menu**, enter function code E.

Or:

Enter the following direct command:

ЕM

The Debug Environment Maintenance menu appears.

This section describes the functions provided in the **Debug Environment Maintenance** menu and provides instructions for performing maintenance functions in different libraries.

With each function selected, you must enter the name of the debug environment to be maintained.

## Set Test Mode ON/OFF

See the section Switch Test Mode On and Off.

## Load Debug Environment

- To load a debug environment from your user system file (FUSER)
- In the **Debug Environment Maintenance** menu, enter function code L and the name of an environment.

Or:

Enter the following direct command:

LOAD ENVIRONMENT name

The specified debug environment is loaded.

If you do not specify a name, the default environment with the name Noname is loaded.

Enter an asterisk (\*) to obtain a list all available debug environments. On the list, you can mark the desired environment with the line command L0 to load it into the debug buffer, or with the line command DE to delete it.

### **Save Debug Environment**

To save a debug environment

■ In the **Debug Environment Maintenance** menu, enter function code S and the name of an environment.

Or:

Enter the following direct command:

SAVE ENVIRONMENT name

The specified environment is **reset** (see below) and saved to the file location specified with the debugger command PROFILE (see the section *Navigation and Information Commands*).

If you do not specify a name, the environment is saved with the name Noname.

If a debug environment with the specified name already exists, you are prompted for confirmation to overwrite the old environment.

## **Reset Debug Environment**

The debug environment should be reset before each test run. Resetting the environment leads to the following results:

- The current states of all debug entries are set to their initial states;
- All event counts are set to zero;
- The call statistics in the debug buffer are cleared as described in the section *Call Statistics Maintenance*.
- To reset a debug environment
- In the **Debug Environment Maintenance** menu, enter function code R and the name of an environment.

Or:

Enter the following direct command:

RESET ENVIRONMENT name

The specified debug environment is reset.

If you do not specify an environment name, the current debug environment is reset.

#### **Delete Debug Environment**

- To delete a debug environment
- 1 In the **Debug Environment Maintenance** menu, enter function code D and the name of the environment.

Or:

Enter the following direct command:

DELETE ENVIRONMENT name

The confirmation window appears.

2 In the confirmation window, enter  $\forall$  (Yes) to confirm the deletion.

The debug specified environment is deleted.

If you do not specify an environment name, the current debug environment is deleted.

## **Maintain Debug Environments in Different Libraries**

The SYSMAIN utility provides the functions to copy or move debug environments between different libraries and/or system files and to delete, list or rename a debug environment.

When a debug environment has been moved or copied from one library to another, the breakpoints and watchpoints still refer to the old (source) library. You adapt the debug environment to the new (target) library by modifying the corresponding breakpoints (see also *Modify Breakpoint* in *Breakpoint Maintenance*) or watchpoints (see also *Modify Watchpoint* in *Watchpoint Maintenance*). When you perform the modify function, you do not have to change any of the existing definitions; upon executing the save command (PF5), the library reference automatically changes to the new library as can be seen in the **Library** field entry on the **Modify Breakpoint** or **Modify Watchpoint** screen.

#### **Related Topic:**

Processing Debug Environments - SYSMAIN Utility, Utilities documentation

## 7 Spy Maintenance

| Set Test Mode ON/OFF | 54 |
|----------------------|----|
| Activate Spy         |    |
| Deactivate Spy       |    |
| Delete Spy           |    |
| Display Spy          | 55 |
| Modify Spy           | 56 |

This function is used to activate, deactivate, list or delete all debug entries (spies) that is, breakpoints *and* watchpoints. Besides, **Spy maintenance** is an alternative method of accessing the breakpoint or watchpoint maintenance screens. These screens are explained in the sections *Breakpoint Maintenance* and *Watchpoint Maintenance*.

#### To invoke the spy maintenance function

■ In the **Debug Main Menu**, enter function code S.

Or:

Enter the following direct command:

SM

The **Spy Maintenance** menu appears.

The functions provided in the Spy Maintenance menu are described in the following section.

#### Set Test Mode ON/OFF

See the section Switch Test Mode On and Off.

### **Activate Spy**

- To set the current state of specified spies to active
- In the **Spy Maintenance** menu, enter function code A and a spy number *or* a spy name.

Or:

Use the direct command ACTIVATE, the syntax of which is described in the section *Command Summary and Syntax*.

If you do not specify a spy number or a spy name, *all* spies (breakpoints and watchpoints) are activated.

## **Deactivate Spy**

- To set the current state of specified spies to inactive
- In the **Spy Maintenance** menu, enter function code B and a spy number *or* a spy name.

Or:

Use the direct command DEACTIVATE, the syntax of which is described in the section *Command Summary and Syntax*.

If you do not specify a spy number or a spy name, *all* spies (breakpoints and watchpoints) are deactivated.

## **Delete Spy**

- To delete specified spies
- In the **Spy Maintenance** menu, enter function code C and a spy number *or* a spy name.

Or:

Use the direct command DELETE, the syntax of which is described in the section *Command Summary and Syntax*.

If you do not specify a spy number or a spy name, *all* spies (breakpoints and watchpoints) are deleted.

## **Display Spy**

- To display specified spies
- In the **Spy Maintenance** menu, enter function code D and a spy number *or* a spy name.

Or:

Use the direct command DISPLAY, the syntax of which is described in the section *Command Summary and Syntax*.

If the specified spy is unique, the **Display Breakpoint** or **Display Watchpoint** screen appears respectively and all specifications of this breakpoint or watchpoint are displayed.

If the specified spy is not unique, a list of the spies concerned is displayed. On the list, you can activate, deactivate, display, modify or delete a spy by marking it with the line command AC, DA, DI, MO or DE respectively.

If you do not specify a spy number or a spy name, *all* spies (breakpoints and watchpoints) are displayed.

## **Modify Spy**

- To modify specified spies
- In the **Spy Maintenance** menu, enter function code M and a spy number *or* a spy name.

Or:

Use the direct command MODIFY, the syntax of which is described in the section *Command Summary and Syntax*.

If the specified spy is unique, the **Modify Breakpoint** or **Modify Watchpoint** screen appears respectively and the breakpoint or watchpoint specifications can be modified.

If the specified spy is not unique, a list of the spies concerned is displayed. On the list, you can activate, deactivate, display, modify or delete a spy by marking it with the line command AC, DA, DI, MO or DE respectively.

If you do not specify a spy number or a spy name, *all* spies (breakpoints and watchpoints) are displayed for selection and modification.

## 

## **Breakpoint Maintenance**

| Conditions of Use                        | 58 |
|------------------------------------------|----|
| Set Test Mode ON/OFF                     |    |
| Activate Breakpoint                      |    |
| Deactivate Breakpoint                    | 60 |
| Delete Breakpoint                        |    |
| Display Breakpoint                       | 60 |
| Modify Breakpoint                        | 62 |
| Set Breakpoint                           | 63 |
| Fields and Columns on Breakpoint Screens | 64 |

A breakpoint causes the execution of a Natural object to be interrupted at a specific statement line. This section describes how and when to set breakpoints. Note that the maintenance functions described here may also be invoked from an object source by using the **List object source** function.

#### To invoke Breakpoint Maintenance

■ In the **Debug Main Menu**, enter function code B.

Or:

Enter the following direct command:

ΒM

The Breakpoint Maintenance menu appears.

This section describes conditions for using breakpoint maintenance, the functions provided in the **Breakpoint Maintenance** menu and the fields and columns contained in a breakpoint screen.

## **Conditions of Use**

A breakpoint is set by specifying the name of the Natural object to be processed and the line number in the object's source code where the breakpoint is to be executed.

Once a breakpoint has been specified, it remains set for the entire Natural session, unless you delete it.

A breakpoint refers to a specific line number in source code. A subsequent change of the source code itself may therefore lead to the breakpoint no longer applying to the desired statement, and thus the Natural object not being interrupted at the desired position. To circumvent this problem with program loops, labels can be set within these loops. Breakpoints set for these labels are adjusted to the correct line number if statement lines are inserted or deleted.

The unique identifier for a breakpoint is the spy number as assigned by the debugger.

Breakpoints cannot be set on comment lines, on any statement line other than the first one (if a single statement occupies more than one program line), and on lines that contain one of the following statements only:

- AT BREAK OF
- AT END OF DATA
- AT END OF PAGE
- AT START OF DATA
- AT TOP OF PAGE

- BEFORE BREAK
- DECIDE

See also the usage restrictions described in *Operational Requirements*.

- DEFINE SUBROUTINE
- DEFINE WINDOW
- FORMAT
- IF NO RECORDS FOUND
- ON ERROR
- OPTIONS

Whether it is possible or not to set breakpoints for lines compiled with the Natural Optimizer Compiler depends on the NODBG option of the OPTIONS statement described in *Switching on the Optimizer Compiler* in the *Natural Optimizer Compiler* documentation.

## Set Test Mode ON/OFF

See the section Switch Test Mode On and Off.

### **Activate Breakpoint**

- To set the current state of specified breakpoints to active
- In the Breakpoint Maintenance menu, enter function code A, an object name and/or a line number.

Or:

Use the direct command ACTIVATE, the syntax of which is described in the section *Command Summary and Syntax*.

If you do not specify an object name or a line number, all breakpoints are activated.

## **Deactivate Breakpoint**

- To set the current state of specified breakpoints to inactive
- In the **Breakpoint Maintenance** menu, enter function code B, an object name and/or a line number.

Or:

Use the direct command DEACTIVATE, the syntax of which is described in the section *Command Summary and Syntax*.

If you do not specify an object name or a line number, all breakpoints are deactivated.

### **Delete Breakpoint**

- To delete specified breakpoints
- In the **Breakpoint Maintenance** menu, enter function code C, an object name and/or a line number.

Or:

Use the direct command DELETE, the syntax of which is described in the section *Command Summary and Syntax*.

If you do not specify an object name or a line number, *all* breakpoints are deleted.

## **Display Breakpoint**

#### To display a breakpoint

■ In the **Breakpoint Maintenance** menu, enter function code D, an object name and a line number.

If you do not enter an object name, the **default object** (if specified) is used.

Or:

Use the direct command DISPLAY, the syntax of which is described in the section *Command Summary and Syntax*.

If a breakpoint has been set for the specified object and line number, a **Display Breakpoint** screen with all breakpoint definitions appears similar to the example below:

```
***** NATURAL TEST UTILITIES *****
11:16:12
                                                               2006-02-07
Test Mode ON
                         - Display Breakpoint -
                                                           Object
Spy number .....
                         1
Initial state ..... active
                                     Current state .. active
Breakpoint name ..... BRK0130
                                     DBID/FNR ..... 10/32
Object name ..... DEBPGM1
                                     Library ..... SAG
Line number ..... 0130
Label .....
Skips before execution ..
                           0
Max number executions ...
                           0
Number of activations ...
                           0
Error in definition .... - none -
Commands ... BREAK
Command ===>
Enter-PF1---PF2---PF3---PF4---PF5---PF6---PF7---PF8---PF9---PF10--PF11--PF12---
                Exit Last Mod Flip
                                                                   Canc
     Help
```

If no unique breakpoint is found, the List Breakpoints screen described below appears.

The fields on the **Display Breakpoint** screen are described in *Fields and Columns on Breakpoint Screens*.

#### To list breakpoints

In the Breakpoint Maintenance menu, enter function code D, an object name or a line number. You can use asterisk (\*) notation to specify a range of object names, for example, ABC\*. If you enter an asterisk (\*) only, all object names are selected. If you do not enter an object name, the default object (if specified) is used.

Or:

Use the direct command DISPLAY, the syntax of which is described in the section *Command Summary and Syntax*.

A **List Breakpoints** screen similar to the example below appears which lists all breakpoints set for the specified object(s) or line number:

| 11:41:56<br>Test Mode ON                                                                                                    | ****                                                          | NATURAL T<br>- List B                                                         |                                                                   |                                          | ***:                                          | **                              | 0     | 200<br>bject                        | 06-01-30<br>All                              |
|----------------------------------------------------------------------------------------------------|---------------------------------------------------------------|-------------------------------------------------------------------------------|-------------------------------------------------------------------|------------------------------------------|-----------------------------------------------|---------------------------------|-------|-------------------------------------|----------------------------------------------|
| Co No. BP Name<br>*<br>1 BRK0130<br>2 BRKPGM3-END<br>3 BRKPGM3-300<br>4 BRKPGM2-400<br>5 BRKPGM2-430<br>6 BRKPGM1-END<br>7 BRKPGM1-ALL | Library<br>*<br>SAG<br>SAG<br>SAG<br>SAG<br>SAG<br>SAG<br>SAG | Object<br>*<br>DEBPGM1<br>DEBPGM3<br>DEBPGM2<br>DEBPGM2<br>DEBPGM1<br>DEBPGM1 | Line<br>0000<br>0130<br>END<br>0300<br>0400<br>0430<br>END<br>ALL | DBID<br>10<br>10<br>10<br>10<br>10<br>10 | FNR<br>32<br>32<br>32<br>32<br>32<br>32<br>32 | I<br>A<br>A<br>A<br>A<br>A<br>A | C     | Execs<br>0<br>0<br>0<br>0<br>0<br>0 | ATT<br>Count E<br>0<br>0<br>0<br>0<br>0<br>0 |
| Command ===><br>Enter-PF1PF2P<br>Help E                                                                                                | F3PF4-<br>xit Last                                            |                                                                               | F6P<br>lip -                                                      | F7 PF8<br>+                              | 8                                             | PF9-                            | PF10- | - PF11-                             | -PF12<br>Canc                                |

The list is sorted in ascending order by the **spy numbers** contained in the **No.** column.

For details on the columns contained in the **List Breakpoints** screen and the line commands that can be executed on any list item, refer to *Fields and Columns on Breakpoint Screens*.

## **Modify Breakpoint**

#### To modify a breakpoint

1 In the **Breakpoint Maintenance** menu, enter function code M, an object name and a line number. If you do not enter an object name, the **default object** (if specified) is used.

Or:

Use the direct command MODIFY, the syntax of which is described in the section *Command Summary and Syntax*.

If a unique breakpoint has been specified, the **Modify Breakpoint** screen appears where you can change the field entries. The fields on the **Modify Breakpoint** screen are described in *Fields and Columns on Breakpoint Screens*.

If no unique breakpoint is found, the List Breakpoints screen (see Display Breakpoint) appears.

2 When you have finished editing the breakpoint definitions, choose PF3 (Exit) or PF5 (Save) to save any modification. See also *Maintenance and Validation* for information on validity checks of debug entries. If you choose PF12 (Canc), the breakpoint remains unchanged.

### Set Breakpoint

To add a breakpoint for a session

■ In the **Breakpoint Maintenance** menu, enter function code S, an object name and/or a line number.

Or:

Use the direct command SET, the syntax of which is described in the section *Command Summary and Syntax*.

If you specify not an object name but a valid line number, the name of the **default object** (see the section *Start the Debugger*) is assumed. If no default object is specified, a selection window appears that displays all objects available in the current library.

If object name and line number are specified correctly, the breakpoint is usually set and confirmed immediately.

However, a breakpoint set for copycode can only be validated when a program that contains the copycode is executed. See also *Maintenance and Validation* for information on validity checks of debug entries.

The breakpoint receives the default command (BREAK), its initial and current state are set to active and no execution restrictions are specified. Note that if you delete the command BREAK when setting a breakpoint and you do not enter any command that issues a dialog, there is no way for the debugger to receive control during program interruption.

## Fields and Columns on Breakpoint Screens

The fields contained in a **Display Breakpoint** or a **Modify Breakpoint** screen and the columns of a **List Breakpoints** screen are described in the following table:

| Field           | Column      | Explanation                                                                                                    |  |  |  |
|-----------------|-------------|----------------------------------------------------------------------------------------------------|--|--|--|
| Test Mode       |             | Indicates whether test mode is set to ON or OFF.                                                                                                    |  |  |  |
| Object          |             | Displays the name of the <b>default object</b> (see <i>Start the Debugger</i> ) if specified.                                                                                                    |  |  |  |
|                 | Со          | Input field for any of the following line commands:                                                                                                    |  |  |  |
|                 |             | <ul> <li>Activate breakpoint</li> <li>Deactivate breakpoint</li> <li>DI Display breakpoint</li> <li>Modify breakpoint</li> <li>Delete breakpoint</li> <li>Cust valid line commands</li> <li>Exit breakpoint screen</li> </ul>                                                                                                    |  |  |  |
| Spy number      | No.         | A unique number assigned by the debugger when setting the breakpoint.                                                                                                    |  |  |  |
| Initial state   | Stat I      | Specifies the initial state and the current state of the breakpoint: active (A)                                                                                                    |  |  |  |
| Current state   | Stat C      | or inactive (I).                                                                                                    |  |  |  |
| Breakpoint name | BP Name     | The name of the breakpoint.                                                                                                    |  |  |  |
|                 |             | Valid values: 1 to 12 characters.<br>The default name for a breakpoint consists of the object name and the line<br>number.                                                                                                    |  |  |  |
| DBID/FNR        | DBID<br>FNR | The database ID (DBID) and file number (FNR) of the system file where the Natural object is stored.                                                                                                    |  |  |  |
| Library         | Library     | The name of the library that contains the object.                                                                                                    |  |  |  |
| Object name     | Object      | The name of the object available in the current library or one of its steplibs.                                                                                                    |  |  |  |
| Line number     | Line        | <ul> <li>The line number of a statement in the object source code. See also <i>Conditions of Use</i> above.</li> <li>You can also specify BEG, END or ALL as line numbers:</li> <li>BEG Specifies the breakpoint that is to interrupt program execution at the first statement executed in an object.</li> <li>BEG breakpoints cannot be specified for copycode.</li> </ul> |  |  |  |

| Field                     | Column | Explanation                                                                                                    |
|---------------------------|--------|----------------------------------------------------------------------------------------------------|
|                           |        | <ul> <li>END Specifies the breakpoint that is to interrupt program execution at the last statement executed in an object, for example, an END or a FETCH statement.</li> <li>END breakpoints cannot be specified for copycode.</li> <li>ALL Specifies that a breakpoint is to interrupt program execution at each program line that contains an executable statement.</li> </ul> |
| Label                     |        | Refers to a label set earlier in the source code of an object for statements that define processing loops: see also <i>Conditions of Use</i> above. Valid values: 1 to 32 characters.                                                                                                    |
| Skips before<br>execution | Skips  | Determines that the breakpoint is not to be executed until the corresponding statement line has been executed a certain number of times.         Valid values: 0 (default) to 32767.                                                                                                    |
| Max number<br>executions  | Execs  | Any value greater than zero (0) determines the maximum number of breakpoint executions.<br>Valid values: 0 (default) to 32767.                                                                                                    |
| Number of<br>activations  | Count  | Indicates how many times a breakpoint was activated for the relevant statement line.<br>The counter is reset when a program is started at Level 1.                                                                                                    |
| Error in definition       | E      | Indicates that the statement line in the breakpoint definition cannot be<br>found in the cataloged object during program execution.<br>This error can be caused if the source of an object is changed and<br>recataloged during debugging.                                                                                                    |
| Commands                  |        | <ul> <li>Up to six debug commands. Enter one command per line. For a summary of all available commands, see <i>Command Summary and Syntax</i>.</li> <li>Vorsicht: If you delete the command BREAK when modifying a breakpoint and you do not enter any command that issues a dialog, there is no way for the debugger to receive control during program interruption.</li> </ul> |

## 

## Watchpoint Maintenance

| Set Test Mode ON/OFF                     | 68 |
|------------------------------------------|----|
| Activate Watchpoint                      |    |
| Deactivate Watchpoint                    | 69 |
| Delete Watchpoint                        | 69 |
| Display Watchpoint                       |    |
| Modify Watchpoint                        | 72 |
| Set Watchpoint                           | 73 |
| Fields and Columns on Watchpoint Screens | 75 |

A watchpoint causes the execution of a Natural object to be interrupted whenever the value of a variable changes. In addition, you can make the interruption dependent on a condition related to a specific variable value as described under **Watchpoint Operators** (see also *Set Watchpoint*) below.

The use of watchpoints allows you to detect unintended alterations of variables caused by objects that contain errors.

A variable is considered to have changed either when its current value differs from the value recorded when the watchpoint was last triggered or when it differs from the initial value. Comparative validation of watchpoint values is restricted to a field length of 253 bytes. For large variables that exceed the maximum length, only the first 253 bytes are used in the comparison.

A watchpoint is defined by specifying the name of the Natural object and the name of the appropriate variable.

The unique identifier for a watchpoint is the spy number assigned by the debugger.

Once a watchpoint has been specified, it remains set for the entire Natural session, unless you delete it.

#### To invoke the watchpoint maintenance function

- In the **Debug Main Menu**, enter function code W.
  - Or:

Enter the following direct command:

WΜ

#### The Watchpoint Maintenance menu appears.

This section describes the functions provided in the **Watchpoint Maintenance** menu and the fields and columns contained in a watchpoint screen.

## Set Test Mode ON/OFF

See the section Switch Test Mode On and Off.

## Activate Watchpoint

- To set the current state of specified watchpoints to active
- In the **Watchpoint Maintenance** menu, enter function code A, an object name and/or a variable name.

Or:

Use the direct command ACTIVATE, the syntax of which is described in the section *Command Summary and Syntax*.

If you do not specify an object or a variable (or leave the default asterisk in the **Variable** field), *all* watchpoints are activated.

## **Deactivate Watchpoint**

- To set the current state of specified watchpoints to inactive
- In the Watchpoint Maintenance menu, enter function code B, an object name and/or a variable name.

Or:

Use the direct command DEACTIVATE, the syntax of which is described in the section *Command Summary and Syntax*.

If you do not specify an object name or a variable (or leave the default asterisk in the **Variable** field), *all* watchpoints are deactivated.

## **Delete Watchpoint**

- To delete specified watchpoints
- In the **Watchpoint Maintenance** menu, enter function code C, an object name and/or a variable name.

Or:

Use the direct command DELETE, the syntax of which is described in the section *Command Summary and Syntax*.

If you do not specify an object name or a variable (or leave the default asterisk in the **Variable** field), *all* watchpoints are deleted.

## **Display Watchpoint**

#### To display a watchpoint

1 In the **Watchpoint Maintenance** menu, enter function code D, an object name and/or a variable name. If you do not enter an object name, the **default object** (if specified) is used.

Or:

Use the direct command DISPLAY, the syntax of which is described in the section *Command Summary and Syntax*.

If a watchpoint has been set for the specified object and variable name, a **Display Watchpoint** screen with all watchpoint definitions appears similar to the example below:

```
10:25:32
                    ***** NATURAL TEST UTILITIES *****
                                                                2006-02-14
Test Mode ON
                          - Display Watchpoint -
                                                            Object
Spy number ..... 12
Initial state ..... active
                                      Current state .. active
Watchpoint name ..... WATCHTEST1
                                      DBID/FNR ..... 10/32
Object name ..... WATCHPGM
                                      Library ..... SAG
Variable name ..... WATCHVARIABLE
Skips before execution ..
                           0
                                      Format/length .. A 10
                                      Persistent ..... N Act.level ... 0
Max number executions ...
                            0
Number of activations ...
                            0
Error in definition ..... - none -
Commands ... BREAK
Command ===>
Enter-PF1---PF2---PF3---PF4---PF5---PF6---PF7---PF8---PF9---PF10--PF11--PF12---
                Exit Last Mod Flip
                                                        Alpha Hex Canc
     Help
```

The fields on the **Display Watchpoint** screen are described in *Fields and Columns on Watchpoint Screens*.

If no unique watchpoint is found, the List Watchpoints screen (see below) appears.

2 On the **Display Watchpoint** screen, you can view the condition for watchpoint activation as specified with the watchpoint operator (see also *Watchpoint Operators*):

Choose PF10 (Alpha) to display the operator and/or operand value in alphanumeric format. .

Or:

Choose PF11 (Hex) to display the operator and/or operand value in hexadecimal format.

Choose PF22 (Cmds) to switch back to the default view of the **Display Watchpoint** screen, which contains the **Commands** field.

#### To list watchpoints

In the Watchpoint Maintenance menu, enter function code D, an object name or a variable name. You can use asterisk (\*) notation to specify a range of object names and/or variable names, for example, ABC\*. If you enter an asterisk (\*) only, all names are selected. If you do not enter an object name, the default object (if specified) is used.

Or:

Use the direct command DISPLAY, the syntax of which is described in the section *Command Summary and Syntax*.

A **List Watchpoints** screen similar to the example below appears which lists all watchpoints set for the specified object(s) or variable name:

|    | :14:0<br>st Mo | 05<br>ode ON                  | ****              | NATURAL TE<br>- List Wa |      |     | ***         | **  | 0b    | 2006-02-1<br>ject       |   |
|----|----------------|-------------------------------|-------------------|-------------------------|------|-----|-------------|-----|-------|-------------------------|---|
| Co |                | WP Name<br>*                  | Library<br>- *    | Object<br>_ *           | DBID | FNR | Stat<br>I ( |     | Execs | Top of dat<br>Count P E | а |
|    | 1              |                               | SAG<br>EW.NAME    | DEBPGM                  | 10   | 32  | A A         | . 0 | 0     | 0 N                     | _ |
| _  | 5              | #MAKE<br>#MAKE                | SAG               | DEBPGM                  | 10   | 32  | A A         | . 0 | 0     | O N                     |   |
| _  | 10             | LEAVE - DUE<br>EMPLOYEES - VI | SAG<br>IEW.LEAVE- | DEBPGM<br>DUE           | 10   | 32  | A A         | . 0 | 0     | O N                     |   |
|    | 11             | WATCHTEST2<br>TESTWP          | SAG               | DEBPGM                  | 10   | 32  | A A         | . 0 | 0     | O N                     |   |
|    | 12             | WATCHTEST1<br>WATCHVARIABL    | SAG<br>E          | WATCHPGM                | 10   | 32  | A A         | . 0 | 0     | O N                     |   |
|    | 13             | WATCHTEST3                    | SAG               | DEBPGM                  | 10   | 32  | A A         | . 0 | 0     | O N                     |   |

WPTEST Command ===> Enter-PF1---PF2---PF3---PF4---PF5---PF6---PF7---PF8---PF9---PF10--PF11--PF12---Help Exit Last Flip - + Canc

The list is sorted in ascending order by the spy numbers contained in the No. column.

For details on the columns contained in the **List Watchpoints** screen and the line commands that can be executed on any list item, refer to *Fields and Columns on Watchpoints Screens*.

## **Modify Watchpoint**

#### To modify a watchpoint

1 In the **Watchpoint Maintenance** menu, enter function code M, an object name and a variable name. If you do not enter an object name, the **default object** (if specified) is used.

Or:

Use the direct command MODIFY, the syntax of which is described in the section *Command Summary and Syntax*.

If a unique watchpoint has been specified, the **Modify Watchpoint** screen appears where you can change field entries. The fields on the **Modify Watchpoint** screen are described in *Fields and Columns on Watchpoint Screens*.

If no unique watchpoint is found, the List Watchpoints screen (see Display Watchpoint) appears.

2 On the **Modify Watchpoint** screen, you can change the condition for watchpoint activation as specified with the watchpoint operator (see also *Watchpoint Operators*):

Choose PF10 (Alpha) to modify the operator and/or operand value in alphanumeric format. .

Or:

Choose PF11 (Hex) to modify the operator and/or operand value in hexadecimal format.

Choose PF22 (Cmds) to switch back to the default view of the **Modify Watchpoint** screen, which contains the **Commands** field.

3 When you have finished editing the watchpoint definitions, choose PF3 (Exit) or PF5 (Save) to save any modification. If you choose PF12 (Canc), the watchpoint remains unchanged.

## Set Watchpoint

#### To add a watchpoint for a session

■ In the **Watchpoint Maintenance** menu, enter function code S, an object name and a variable name.

Or:

Use the direct command SET, the syntax of which is described in the section *Command Summary and Syntax*.

Or:

Before executing a Natural object:

Invoke the List Object Source screen (see List Object Source).

In the **Source** column, position the cursor at a variable name and choose PF18 (Se Wp).

If you specify not an object name but a valid variable name, the name of the **default object** (see the section *Start the Debugger*) is assumed. If no default object is specified, a selection window appears that displays all objects available in the current library. If no default object is specified, a selection window appears that displays all objects available in the current library.

If object name and variable names are specified correctly, the watchpoint is set immediately and a corresponding confirmation message is displayed on the screen. A watchpoint set for a dynamic variable or an X-array is only validated during program execution. See also *Maintenance and Validation* for information on validity checks of debug entries.

The watchpoint receives the default command (BREAK), its initial and current state are set to active and no execution restrictions are specified. Note that if you delete the default command BREAK when setting a watchpoint and you do not enter any command that issues a dialog, there is no way for the debugger to receive control during program interruption.

This section covers the following topics:

#### Watchpoint Operators

#### Watchpoint Operators

You can specify a condition for watchpoint activation by entering an operator and an appropriate operand (if relevant) on a watchpoint maintenance screen.

#### To specify watchpoint operators

1 On the **Set Watchpoint** or **Modify Watchpoint** screen of the selected watchpoint, choose PF10 (Alpha) if you want to specify an operator operand in alphanumeric format.

Or:

On the **Set Watchpoint** or **Modify Watchpoint** screen of the selected watchpoint, choose PF11 (Hex) if you want to specify an operator operand in hexadecimal format.

Two input fields appear in the lower half of the screen.

2 In the left input field, enter one of the watchpoint operators listed in the following table.

In the right input field, if relevant, enter the operand value to be compared with the variable. For watchpoints with operators specified for dynamic variables (alphanumeric or binary), the operand values will be compared from left to right. Since the field length of a dynamic variable varies, up to 253 bytes can be entered as comparative value. If the current length of the dynamic variable is shorter than the maximum comparative length of 253 bytes, the comparison is made only in the current length of the dynamic variable.

| Operator | Explanation                                                                                                    |
|----------|----------------------------------------------------------------------------------------------------|
| MOD      | Modification.<br>Activates the watchpoint each time a modification of the variable occurs.<br>This is the default setting.                                                                       |
| EQ       | Equal to.<br>Activates the watchpoint when the variable has been modified and when the current value<br>of the variable is equal to the specified operand value.                                 |
| NE       | Not equal to.<br>Activates the watchpoint when the variable has been modified and when the current value<br>of the variable is not equal to the specified operand value.                         |
| GT       | Greater than.<br>Activates the watchpoint when the variable has been modified and when the current value<br>of the variable is greater than the specified operand value.                         |
| GE       | Greater than or equal to.<br>Activates the watchpoint when the variable has been modified and when the current value<br>of the variable is greater than or equal to the specified operand value. |
| LT       | Less than.<br>Activates the watchpoint when the variable has been modified and when the current value<br>of the variable is less than the specified operand value.                               |

| Operator | Explanation                                                                                                    |  |  |  |  |  |  |  |  |
|----------|----------------------------------------------------------------------------------------------------|--|--|--|--|--|--|--|--|
| LE       | Less than or equal to.<br>Activates the watchpoint when the variable has been modified and when the current value<br>of the variable is less than or equal to the specified operand value. |  |  |  |  |  |  |  |  |
| INV      | Invalid contents. Activates the watchpoint each time the value assigned to a variable of the Type N, P, D or T does not comply with the following conditions:                              |  |  |  |  |  |  |  |  |
|          | N Numeric unpacked.                                                                                                    |  |  |  |  |  |  |  |  |
|          | P Packed numeric.                                                                                                    |  |  |  |  |  |  |  |  |
|          | D Date range from 1582-01-01 to 2700-12-31.                                                                                                    |  |  |  |  |  |  |  |  |
|          | T Time range from 1582-01-01 00:00:00.0 to 2700-12-31 23:59:59.9.                                                                                                    |  |  |  |  |  |  |  |  |

You can choose PF22 (Cmds) to switch back to the default view of the **Set Watchpoint** or **Modify Watchpoint** screen, which contains the **Commands** input field.

3 Choose PF5 (Save) to save the operator definitions.

Or:

Choose PF12 (Canc), to leave the operator definitions unchanged and exit the **Modify Watchpoint** screen.

### **Fields and Columns on Watchpoint Screens**

The fields contained in a **Display Watchpoint** or a **Modify Watchpoint** screen and the columns of a **List Watchpoints** screen are described in the following table:

| Field     | Column | Explanation                                                                                                    |  |  |  |  |  |
|-----------|--------|----------------------------------------------------------------------------------------------------|--|--|--|--|--|
| Test Mode |        | Indicates whether test mode is set to ON or OFF.                                                                                                    |  |  |  |  |  |
| Object    |        | Displays the name of the <b>default object</b> (see <i>Start the Debugger</i> ) if specified.                                                                                                    |  |  |  |  |  |
|           | Со     | put field for any of the following line commands:                                                                                                    |  |  |  |  |  |
|           |        | <ul> <li>AC Activate watchpoint</li> <li>DA Deactivate watchpoint</li> <li>DI Display watchpoint</li> <li>MO Modify watchpoint</li> <li>DE Delete watchpoint</li> <li>? List valid line commands</li> <li>. Exit watchpoint screen</li> </ul> |  |  |  |  |  |

| Field                     | Column  | Explanation                                                                                                    |
|---------------------------|---------|----------------------------------------------------------------------------------------------------|
| Spy number                | No.     | A unique number assigned by the debugger when setting the watchpoint.                                                                                       |
| Initial state             | Stat I  | Specifies the initial state and the current state of the watchpoint: active (A)                                                                             |
| Current state             | Stat C  | or inactive (I).                                                                                                    |
| Watchpoint name           | WP Name | The name of the watchpoint.                                                                                                    |
|                           |         | The default name for a watchpoint is the name of the variable concerned.                                                                                    |
|                           |         | Valid values: 1 to 12 characters. Names that exceed the field size will be truncated after 12 characters.                                                   |
|                           |         | On the <b>List Watchpoints</b> screen, the watchpoint name is listed in the first line, above the variable name.                                            |
| DBID/FNR                  | DBID    | The database ID (DBID) and file number (FNR) of the system file where                                                                                       |
|                           | FNR     | the Natural object is stored.                                                                                                    |
| Library                   | Library | The name of the library that contains the object.                                                                                                    |
| Object name               | Object  | The name of the object available in the current library or one of its steplibs.                                                                             |
|                           |         | If you want to specify a system variable as a watchpoint, enter an asterisk (*) in the <b>Object name</b> field.                                            |
| Variable name             |         | The name of a user-defined, global or system variable.                                                                                                    |
|                           |         | If the variable is part of a group, it may be prefixed by the group name.                                                                                   |
|                           |         | If you want to specify a system variable, enter an asterisk (*) in the <b>Object name</b> field.                                                            |
|                           |         | For an array, an index description has to be specified (watchpoints can be defined for single elements only).                                               |
|                           |         | On the <b>List Watchpoints</b> screen, the variable name is listed in the second line, below the watchpoint name.                                           |
|                           |         | See also Variable Maintenance for further details.                                                                                                    |
| Skips before<br>execution | Skips   | Determines that the watchpoint is not to be executed until the condition set for the watchpoint has been fulfilled (see also <b>Watchpoint Operators</b> ). |
|                           |         | Valid values: 0 (default) to 32767.                                                                                                    |
| Max number<br>executions  | Execs   | Any value greater than zero (0) determines the maximum number of watchpoint executions.                                                                     |
|                           |         | Valid values: 0 (default) to 32767.                                                                                                    |
| Number of<br>activations  | Count   | Indicates how many times the watchpoint condition for the variable was met as specified with the <b>watchpoint operator</b> .                               |
|                           |         | The counter is reset when a program is started at Level 1.                                                                                                  |
| Format/length             |         | The Natural data format and length of the variable, for example, A10.                                                                                       |

| Field               | Column | Explanation                                                                                                    |
|---------------------|--------|----------------------------------------------------------------------------------------------------|
| Persistent          | Р      | Marks a watchpoint as persistent. Persistent watchpoints are not restricted to the Natural object for which they are defined, but apply additionally to all subordinate program levels.                                                                              |
|                     |        | Persistent watchpoints only make sense for variables that are passed to a subprogram by reference and not BY VALUE RESULT: see the relevant parameter description of the CALLNAT statement in <i>Parameters - operand2</i> , in the <i>Statements</i> documentation. |
|                     |        | Restriction:                                                                                                    |
|                     |        | Persistent watchpoints are not allowed for variables defined in a parameter or context clause.                                                                                                    |
|                     |        | Valid value: $\forall$ (Yes) or $\mathbb{N}$ (No). $\mathbb{N}$ is the default.                                                                                                    |
| Act. level          |        | Refers to Persistent.                                                                                                    |
|                     |        | Indicates the program level at which a persistent watchpoint was activated automatically.                                                                                                    |
| Error in definition | E      | Indicates an invalid watchpoint definition. This error may occur if the executing program is recataloged during debugging after the respective variable definition was modified.                                                                                     |
|                     |        | A watchpoint set for a dynamic variable or an X-array (eXtensible array) is only validated during program execution.                                                                                                    |
| Commands            |        | Up to six debug commands. Enter one command per line. For a summary of all available commands, see <i>Command Summary and Syntax</i> .                                                                                                    |
|                     |        | <b>Vorsicht:</b> If you delete the command BREAK and you do not enter any                                                                                                    |
|                     |        | command that issues a dialog, there is no way for the debugger to receive control during program interruption.                                                                                                    |

# 10 Call Statistics Maintenance

| Set Test Mode ON/OFF       | 80 |
|----------------------------|----|
| Set Call Statistics ON/OFF |    |
| Display All Objects        | 81 |
| Display Called Objects     | 81 |
| Display Non-Called Objects | 82 |
| Print Objects              | 83 |

This function is used to obtain statistical information on which Natural objects were invoked during the execution of an application, and information on how often an object was invoked. Call statistics are deleted after resetting the debug environment.

To invoke the call statistics maintenance function

■ In the **Debug Main Menu** enter function code C.

Or:

Enter the following direct command:

CS

The Call Statistics Maintenance menu is displayed.

The functions provided in the **Call Statistics Maintenance** menu are explained in the following section whereas all print functions are described in *Print Objects*.

### Set Test Mode ON/OFF

See the section Switch Test Mode On and Off.

### Set Call Statistics ON/OFF

When executing a Natural object with **call statistics** set to 0N, all calls made to a specific object are counted and the resulting statistics can afterwards be displayed or printed.

#### To set call statistics to ON or OFF

■ In the **Call Statistics Maintenance** menu, enter function code C to activate or deactivate call statistics.

Or:

Enter one of the following direct commands:

SET CALL ON

or

SET CALL OFF

**Note:** If the **call statistics** function is switched off and no call statistics have been created or call statistics have been deleted by resetting the debug environment, the information stored for statement execution statistics (see *Statement Execution Statistics Maintenance*) is used for display. This allows you to detect the non-invoked Natural objects during the execution of an application.

## **Display All Objects**

This function provides an overview of the call frequency of all objects contained in a library.

To display the call frequency of all objects in a library

■ In the **Call Statistics Maintenance** menu, enter function code 1 and a library name.

Or:

Enter the following direct command:

DISPLAY OBJECT library

See also the syntax of DISPLAY in *Command Summary and Syntax*.

If you do not specify a library name, the library where you are currently logged on is assumed by default.

A **Display Call Statistics** screen similar to the **example screen** shown in **Display Called Objects** appears.

The **Display Call Statistics** screen lists all objects in the specified library and indicates their call frequency in the **Calls** column on the right-hand side. For each call statement, such as FETCH or CALLNAT, an entry with the name of the object and a counter variable is written into the debug buffer. The counter is then increased for each call of the corresponding object.

## **Display Called Objects**

The screen invoked by this function corresponds to the **Display Call Statistics** screen, but only the objects that have been invoked are displayed.

To display called objects of a library

■ In the **Call Statistics Maintenance** menu, enter function code 2 and a library name.

#### Or:

Enter the following direct command:

```
DISPLAY CALL library
```

See also the syntax of DISPLAY in *Command Summary and Syntax*.

#### The Display Called Objects screen appears:

| 16:06:53  |         | *****      | NATURAL | TEST L | JTILI | ITIES | \$ **; | ***     |       | 2002-02-15 |
|-----------|---------|------------|---------|--------|-------|-------|--------|---------|-------|------------|
| Test mode | ON      | -          | Display | Called | d Obj | jects | 5 -    |         | Objec | ct         |
|           |         |            |         |        |       |       |        |         |       | A11        |
| Object L  | Library | Туре       | DBID    | FNR    | S/C   | Ver   | Cat    | Date    | Time  | Calls      |
| * 9       | SAG     |            |         |        |       |       |        |         |       |            |
|           | SAG     | Program    | 10      | 32     | S/C   | 3.1   | 2002   | 2-02-15 | 11:51 | 1          |
| SUBPGM S  | SAG     | Subprogram | n 10    | 32     | S/C   | 3.1   | 2002   | 2-02-15 | 11:50 | 3          |
| EMP-PGM S | SAG     | Program    | 10      | 32     | S/C   | 3.1   | 2002   | 2-01-22 | 11:49 | 2          |
| EMPLIND S | SAG     | Program    | 10      | 32     | S/C   | 3.1   | 200    | 1-08-13 | 11:18 | 1          |

If you do not specify a library name, the library where you are currently logged on is assumed by default.

## **Display Non-Called Objects**

The screen invoked by this function corresponds to the **Display Call Statistics** screen, but only the objects that have *not* been invoked are displayed.

#### To display non-called objects

■ In the **Call Statistics Maintenance** menu, enter function code 3 and a library name.

Or:

Enter the following direct command:

DISPLAY NOCALL *library* 

See also the syntax of DISPLAY in Command Summary and Syntax.

If you do not specify a library name, the library where you are currently logged on is assumed by default.

For an **example screen**, see *Display Called Objects* above.

## **Print Objects**

With the print functions, you can directly route a generated list of call statistics to a printer or download the list to a PC. You specify a printer as the output device on the **User Profile** screen of the debugger. Use the debugger command **PROFILE** (see the section *Navigation and Information Commands*) to invoke this screen.

If you do not specify a library name, the library where you are currently logged on is assumed by default.

As indicated under *Print Options* below, to invoke one of the print functions, you can either enter a function code in the **Call Statistics Maintenance** menu, or enter a direct command.

#### **Print Options**

| Print Function     | Function Code | Direct Command              |
|--------------------|---------------|-----------------------------|
| All Objects        | 4             | PRINT OBJECT library        |
| Called Objects     | 5             | PRINT CALL <i>library</i>   |
| Non-Called Objects | 6             | PRINT NOCALL <i>library</i> |

See also the syntax of **PRINT** in *Command Summary and Syntax*.

#### **Related Topic:**

Example of Generating and Printing Statistics in Batch in the section Batch Processing

#### Example of a PC Download

If Entire Connection and Natural Connection are installed at your site, you can download a statistics list to a PC as described in the following instructions.

#### To download a list to a PC

1 At session start, specify the profile parameter PRINT as follows:

PRINT=((1),AM=PC)

2 After session start, activate the PC connection using the following terminal command:

%+

3 Invoke and activate the debugger.

- 4 Invoke the **User Profile** screen by entering the debugger command **PROFILE** (see *Navigation and Information Commands*).
- 5 On the **User Profile** screen, in the **Output device** field, replace the current entry by PCPRNT01 and choose PF3 (Exit) to save the settings.
- 6 Activate the **call statistics** function and execute the application for which you want the debugger to collect statistics data.
- 7 From the statistics screen, choose a print function.

In the Entire Connection window that appears, you can specify the output file and the PC directory.

## Statement Execution Statistics Maintenance

| Set Test Mode ON/OFF                                                | 86 |
|---------------------------------------------------------------------|----|
| <ul> <li>Set Statement Execution Statistics ON/OFF/COUNT</li> </ul> |    |
| <ul> <li>Delete Statement Execution Statistics</li> </ul>           |    |
| <ul> <li>Display Statement Execution Statistics</li> </ul>          |    |
| <ul> <li>Print Statements</li> </ul>                                |    |

This function is used to obtain statistical information on which statement lines of invoked Natural objects were executed. The function also provides information on how often an object was invoked and how often a statement line was executed.

Statement execution statistics can be used for the following purposes:

- To detect dead (never gets executed) programming code in an application;
- To estimate the coverage of an application test (how many statement lines have not been executed at least once for testing);
- To locate frequently executed code segments that could have an impact on the application's performance.
- To invoke the statement execution statistics maintenance function
- In the **Debug Main Menu**, enter function code X.

Or:

Enter the following direct command:

XS

The Statement Execution Statistics Maintenance menu is displayed.

The functions provided in the **Statement Execution Statistics Maintenance** menu are explained in the following section whereas all print functions are described in *Print Statements*.

## Set Test Mode ON/OFF

See the section *Switch Test Mode On and Off*.

## Set Statement Execution Statistics ON/OFF/COUNT

This function is used to activate statistics about executed statement lines of Natural objects.

This section covers the following topics:

Setup Options

Activate and deactivate Statistics

#### **Setup Options**

When executing a Natural object with **statement execution statistics** set to ON or COUNT, all statement lines executed within a specific object are listed in a statistical report.

With the option ON, the debugger only retains whether a specific statement line was executed or not; with the option COUNT, it counts how often a statement line was executed. You can specify a library and an object name to restrict statement execution statistics to the desired Natural objects. The default is to collect statistics for all objects of the current library. Asterisk (\*) notation is possible.

If you switch statement execution statistics from ON to COUNT or vice versa, existing statistics are not affected, that is, their status of ON or COUNT remains.

The statistical data collected is stored in the debug buffer. The amount of storage that is required to store statistical information for a Natural object is approximately

(number of source lines) / 8 + 100 bytes with **statement execution statistics** set to ON and (number of source lines) \* 4 + 100 bytes with **statement execution statistics** set to COUNT.

If you modify a Natural object by inserting or deleting lines and you do not renumber the object lines before you STOW it, the amount of storage required for the object's statistics may increase. To avoid this, set **Auto Renumber** to Y (Yes) in your editor profile (see *Editor Profile* in the *Editors* documentation), or use the system command CATALL (see the *System Commands* documentation) with the **Renumber source-codes lines** option enabled (this is the default).

You can use the debugger command PROFILE (see *Navigation and Information Commands*) to limit the size of the debug buffer. With **statement execution statistics** set to COUNT, no statement execution statistics are collected for objects with more than 8000 statement lines.

Statement execution statistics are part of the debug environment; therefore, they are affected by the direct commands SAVE ENVIRONMENT and LOAD ENVIRONMENT (see also the section *Debug Environment Maintenance*).

#### Activate and deactivate Statistics

This section provides instructions for activating or deactivating statement execution statistics.

You can specify a library and/or an object name to restrict statement execution statistics to the desired Natural objects. The default is to collect statistics for all objects of the current library. Asterisk (\*) notation is possible.

#### To activate statement execution statistics

■ In the **Statement Execution Statistics Maintenance** menu, enter function code S, the name of a library and/or the name of an object. In the **State** field, change the value to ON.

Or:

Enter one of the following direct commands:

```
SET XSTATISTICS ON library (object)
```

or

SET XSTATISTICS COUNT *library* (object)

See also the syntax of SET in Command Summary and Syntax.

If you do not specify a library and/or an object, the statistics data about all objects in your current library are activated.

#### To deactivate statement execution statistics

■ In the **Statement Execution Statistics Maintenance** menu, enter function code S, the name of a library and/or the name of an object. In the **State** field, change the value to OFF.

Or:

Enter the following direct command:

SET XSTATISTICS OFF library (object)

See also the syntax of SET in Command Summary and Syntax.

If you do not specify a library and/or an object, the statistics data about all objects in your current library are deactivated.

## **Delete Statement Execution Statistics**

To delete statement execution statistics

■ In the **Statement Execution Statistics Maintenance** menu, enter function code C and the name of a library and/or the name of an object.

Or:

Enter the following direct command:

```
DELETE XSTATISTICS library (object)
```

See also the syntax of DELETE in Command Summary and Syntax.

If you do not specify a library and/or an object, the statistics data about all objects in your current library are deleted.

### **Display Statement Execution Statistics**

This function invokes a screen with a list of the specified statement execution statistics.

To invoke the List Statement Execution Statistics screen

1 In the **Statement Execution Statistics Maintenance** menu, enter function code D.

Or:

Enter the following direct command:

DISPLAY XSTATISTICS

The List Statement Execution Statistics screen is displayed:

| 16:02:01     |         | **** NATU    | RAL TES  | T UT  | ILITIES *** | **    |      |      | 2002-02-15 |
|--------------|---------|--------------|----------|-------|-------------|-------|------|------|------------|
| Test Mode ON | N       | - List State | ement E> | kecut | ion Statist | ics - |      | Obje | ct         |
|              |         |              |          |       |             |       |      |      | A11        |
| Co Object    | Library | Туре         | DBID     | FNR   | Obj.Called  | Exec  | Exec | %    | Total No.  |
| *            | *       |              |          |       | n Times     | able  | uted |      | Executions |
| TEST         | SAG     | Program      | 10       | 32    | 4           | 20    | 17   | 85   | 95         |
| MAP01        | SAG     | Map          | 10       | 32    | 6           | 2     | 2    | 100  | 12         |
| SPGM02       | SAG     | Subprogram   | 10       | 32    | 2           | 6     | 2    | 33   | 4          |
| SAGTEST1     | SAG     | Program      | 10       | 32    | 2           | 20    | 10   | 50   | 17         |
| DEBPGM       | SAG     | Program      | 10       | 32    | 1           | 6     | 6    | 100  | 34         |

For each object, the following information is displayed:

- the call frequency;
- the number of executable statements;
- the number of executed statements;
- the percentage of executed statements as related to the total number of executable statements;
- the total number of executed statements.

A list entry is highlighted if data is missing or possibly inconsistent.

2 On the statistics list, you can mark an item with a line command for further processing:

| Line Command | Explanation                                                |
|--------------|------------------------------------------------------------|
| DE           | Deletes statement execution statistics as described above. |
| DS           | Displays all statement lines.                              |
| DX           | Displays executed statement lines only.                    |
| DN           | Displays non-executed statement lines only.                |
| Ι            | Displays information on the cataloged object and errors.   |
| PS           | Prints all statement lines.                                |
| РХ           | Prints executed statement lines only.                      |
| PN           | Prints non-executed statement lines only.                  |

For further information on print functions, see *Print Statements*.

The following section describes the screens, which can be invoked with the display commands:

- Display All Statement Lines
- Display Executed Statement Lines
- Display Non-Executed Statement Lines

#### **Display All Statement Lines**

The **Display Statement Lines** screen shows the object source and indicates whether or not a statement line has been executed.

To invoke the Display Statement Lines screen

• On the List Statement Execution Statistics screen, mark an entry with the line command DS.

Or:

Enter the following direct command:

DISPLAY STATEMENT *library* (object)

See also the syntax of DISPLAY in *Command Summary and Syntax*.

The **Display Statement Lines** screen appears. If **statement execution statistics** has been set to COUNT, the execution frequency of the statement line is displayed as shown in the example screen below:

```
***** NATURAL TEST UTILITIES *****
16:04:01
                                                                      2002-02-15
Test Mode ON
                         - Display Statement Lines -
                                                                 Object SAGTEST
Line Source
                                                                          Count
0200
       RD1. READ EMPLOYEES-VIEW BY NAME
                                                                              2
0210
           STARTING FROM #NAME-START THRU #NAME-END
0220 *
0230
         IF LEAVE-DUE >= 20
                                                                              1
0240
          PERFORM MARK-SPECIAL-EMPLOYEES
                                                                   not executed
0250
         ELSE
                                                                   not executed
0260
                                                                              1
           RESET #MARK
0270
         END-IF
0280 *
0290
         RESET #MAKE #MODEL
                                                                              1
         CALLNAT 'SPGMO2' PERSONNEL-ID #MAKE #MODEL
                                                                              1
0300
0310 *
         WRITE TITLE / '*** PERSONS WITH 20 OR MORE DAYS LEAVE DU
                                                                              1
0320
0330
           / '***
                    ARE MARKED WITH AN ASTERISK
                                                         ***' //
                                                                               2
                   '//N A M E' NAME
0340
         DISPLAY
```

If no unique object has been specified, the List Statement Execution Statistics screen is displayed.

#### **Display Executed Statement Lines**

The **Display Executed Statement Lines** screen corresponds to the **Display Statement Lines screen**, but only the statement lines that have been executed are displayed.

#### To invoke the Display Executed Statement Lines screen

• On the List Statement Execution Statistics screen, mark an entry with the line command DX.

Or:

Enter the following direct command:

DISPLAY EXEC library (object)

See also the syntax of DISPLAY in *Command Summary and Syntax*.

If no unique object has been specified, the **List Statement Execution Statistics screen** is displayed.

#### **Display Non-Executed Statement Lines**

The **Non-Executed Statement Lines** screen corresponds to the **Display Statement Lines screen**, but only the statement lines that have not been executed are displayed.

To invoke the Display Non-Executed Statement Lines screen

• On the List Statement Execution Statistics screen, mark an entry with the line command DN.

Or:

Enter the following direct command:

DISPLAY NOEXEC library (object)

See also the syntax of DISPLAY in *Command Summary and Syntax*.

If no unique object has been specified, the **List Statement Execution Statistics screen** is displayed.

## **Print Statements**

With the print functions, you can directly route a generated list of statement execution statistics to a printer or download the list to a PC. You define a printer as the output device on the **User Profile** screen of the debugger. Use the debugger command **PROFILE** (see the section *Navigation and Information Commands*) to invoke this screen.

If you do not specify a library name, the library where you are currently logged on is assumed by default.

As indicated under *Print Options* below, to invoke one of the print functions, you can either enter a function code in the **Statement Execution Statistics Maintenance** menu, enter a line command on the **Display Statement Lines** screen, or enter a direct command.

#### **Print Options**

| Print Function                       | Function<br>Code | Line Command | Direct Command                                |
|--------------------------------------|------------------|--------------|-----------------------------------------------|
| Print statement execution statistics | 1                |              | PRINT XSTATISTICS library (object)            |
| Print all statements                 | 2                | PS           | PRINT STATEMENT <i>library (object)</i>       |
| Print executed statements            | 3                | РХ           | PRINT EXEC library (object)                   |
| Print non-executed statements        | 4                | PN           | PRINT NOEXEC <i>library</i> ( <i>object</i> ) |

See also the syntax of **PRINT** in the section *Command Summary and Syntax*.

#### **Related Topics:**

- **Example of a PC Download** in Print Objects in the section Call Statistics Maintenance
- **Example of Generating and Printing Statistics in Batch** in the section Batch Processing

## 12 Variable Maintenance

| Display User-Defined, Global and DB-Related System Variables | 96 |
|--------------------------------------------------------------|----|
| Display System Variables                                     | 99 |
| Modify Variable                                              | 99 |

This function is used to display and modify variables within the debugger when a Natural object has been interrupted.

For the interrupted Natural object, the **Variable maintenance** function displays user-defined variables, global variables and the database-related system variables \*COUNTER, \*ISN and \*NUMBER together with Natural data formats, lengths and contents.

## **Display User-Defined, Global and DB-Related System Variables**

This section provides instructions for invoking either the **Display Variables** (summary) screen with a list of all variables, or the **Display Variable** (individual) screen with all details on a particular variable.

- Display Variables Summary
- Display Variable Individual

#### **Display Variables - Summary**

- To display a summary of user-defined, global and database-related system variables
- In the **Debug Main Menu** or in the **Debug Break** window, enter function code V.

Or:

Enter the following direct command:

```
DISPLAY VARIABLE variable,variable,...
```

The **Display Variables** (summary) screen provides a list of the variables specified for the interrupted Natural object. Long values may be displayed truncated on the screen. For arrays, only the contents of the first occurrence are displayed.

To switch between alphanumeric and hexadecimal representation of the variable contents, choose PF10 (Alpha) and PF11 (Hex).

To toggle between the truncated display of a variable and the full name display with the group name, variable name and indices (if relevant), choose PF5 (Zoom).

#### Display Variable - Individual

- To display an individual variable in its entirety
- From the **Display Variables** (summary) screen, select a variable by marking it with the line command DI.

Or:

Enter the following direct command:

DISPLAY VARIABLE variable

Or:

On the **List Object Source** screen, in the **Source** column, position the cursor at a variable name and choose PF18 (Di Va).

The following restrictions apply when using PF18 (Di Va):

If a variable name (including the occurrences of an array) spans more than one line, only the contents of the first line are evaluated.

If the index of an array is constant, for example, array (3,2,6), only this occurrence is displayed.

If the index of an array is variable, for example, array (i,j) or array (3:i), the entire array is displayed.

The **Display Variable** (individual) screen appears with all relevant specifications for the particular variable.

For large variables that exceed the length of 256 bytes, the screen displays the first 256 bytes by default.

To display the entire contents of the variable or navigate within the contents

■ Choose PF22 to page backward or PF23 to page forward.

Or:

In the **Position** field, enter a numeric value to start the display at a particular position.

You can choose PF10 (Alpha) and PF11 (Hex) to switch between alphanumeric and hexadecimal representation of the variable contents.

#### To display all occurrences of an array using screen functions

■ From the **Display Variables** screen, select a variable by marking it with the line command DI.

Or:

Choose PF7 (-) and PF8 (+) to page between the individual occurrences.

#### To display one or more occurrences of an array using direct commands

■ Use the following direct command:

DISPLAY VARIABLE variable-name(index-specification)

where *variable-name* denotes the name of the variable, and *index-specification* denotes any of the following: an index notation, an index range, or asterisk (\*) for all occurrences of a dimension.

Examples:

| DISPLAY VARIABLE ARRAY1(*)     | One-dimensional array:                                                                                                    |
|--------------------------------|----------------------------------------------------------------------------------------------------|
|                                | Displays all occurrences of the one-dimensional array ARRAY1.                                                                                                    |
| DISPLAY VARIABLE ARRAY1(1)     | One-dimensional array:                                                                                                    |
| or                             | Displays the first occurrence of the one-dimensional array ARRAY1.                                                                                                    |
| DISPLAY VARIABLE ARRAY1        |                                                                                                    |
| DISPLAY VARIABLE ARRAY2(2,3:4) | Two-dimensional array:                                                                                                    |
|                                | Displays the second occurrence of the first dimension and the index notation of the second dimension of the two-dimensional array ARRAY2.                                                 |
| DISPLAY VARIABLE               | Three-dimensional array:                                                                                                    |
| ARRAY3(1,3:4,*)                |                                                                                                    |
|                                | Displays the first occurrence of the first dimension, the index<br>notation of the second dimension, and all occurrences of the<br>third dimension of the three-dimensional array ARRAY3. |

## **Display System Variables**

To display system variables (except database-related system variables)

• Enter the following direct command:

SYSVARS

The System Variables screen appears with a limited set of system variables.

For variables of the type Handle, the name of the class of the instance that the Handle refers to is displayed in alphanumeric representation. If the class name is not available, the Globally Unique Identifier (GUID) is displayed instead. If the class was defined within Natural, the class name or GUID is suffixed with (NAT).

The contents of properties of an instance of a class cannot be displayed within the debugger.

## **Modify Variable**

This function does not apply to system variables.

This function is used to change the value of user-defined and global variables and the databaserelated system variables.

To modify the contents of a variable from the Modify Variable screen

1 Invoke the **Modify Variable** screen by marking the variable with the line command M0.

Or:

On the **Display Variable** screen, choose PF5 (Mod).

2 On the **Modify Variable** screen, in the **Contents** field, change the value of the variable.

The new contents must be valid for the Natural data format of the modified variable since the format of a variable cannot be modified within the debugger.

On the **Modify Variable** screen, you can toggle between alphanumeric and hexadecimal representation of the variable value using PF10 (Alpha) and PF11 (Hex).

To modify the contents of a variable via direct command

• Enter the following direct command:

```
MODIFY VARIABLE variable = new value
```

A message appears that confirms modification of the variable value.

**Note:** The **Modify Variables** function or the MODIFY VARIABLE command can be disallowed by Natural Security as described in *Components of an Environment Profile* in the *Natural Security* documentation.

# 13 List Object Source

| Maintain Breakpoints |  |
|----------------------|--|
|----------------------|--|

This function is used to display the source code of an object and maintain breakpoints. For you to be able to use **List object source**, the corresponding source must be in your current library or in one of its steplibs.

To list the source code of an object

■ In the **Debug Main Menu**, enter function code L and an object name.

Or:

Enter the following direct command:

LIST object

See also the syntax of LIST in *Command Summary and Syntax*.

The **List Object Source** screen appears and the object source is displayed with all current breakpoints listed in the **Message** column on the right-hand side of the screen.

Choose PF7 (-) or PF8 (+) to scroll up or down one page.

If you execute a Natural object, the debugger interrupts execution at each breakpoint or watchpoint you have set and the **Debug Break** window appears (see *Debug Break Window* in *Concepts of the Debugger*).

#### To list the source code of an interrupted Natural object

■ From the **Debug Break** window, choose function code L for **List break**.

Or:

If relevant, on a debugger screen, choose PF9 (Li Br) or enter the following direct command:

LIST BREAK

The **List Object Source** screen appears with the source code of the object displayed at the position where a break (breakpoint or watchpoint) occurred. The name of the breakpoint or watchpoint is displayed in the **Message** column on the right-hand side of the screen. The corresponding source code line is highlighted.

#### **Maintain Breakpoints**

The **List object source** function, may be used to invoke or directly execute breakpoint maintenance functions from within an object source. For instructions on how to set breakpoints and general information on breakpoints, see **Conditions of Use** in *Breakpoint Maintenance*.

#### To invoke a breakpoint maintenance function from an object source

1 In the **Debug Main Menu**, enter function code L and an object name.

Or:

Enter the following direct command:

LIST object

See also the syntax of LIST in *Command Summary and Syntax*.

The source code of the specified object is displayed.

The names of breakpoints already set are displayed in the **Message** column on the right-hand side of the screen.

- To navigate in the source list, enter one of the following commands in the command line:
  - + (plus sign) or (minus sign) to scroll down or up one page,
  - TOP to scroll to the beginning,
  - BOTTOM to scroll to the end,
  - LEFT to scroll to the left,

RIGHT to scroll to the right.

2 In the object source, mark the line(s) desired with any of the commands listed below:

| Line Command | Explanation                                              |  |
|--------------|----------------------------------------------------------|--|
| AC           | Activates breakpoints.                                   |  |
| DA           | Deactivates breakpoints.                                 |  |
| DE           | Deletes breakpoints.                                     |  |
| DI           | Displays breakpoints.                                    |  |
| MO           | Goes to the <b>Modify Breakpoint</b> maintenance screen. |  |
| SE           | Sets breakpoints.                                        |  |

| Line Command | Explanation                                           |  |
|--------------|-------------------------------------------------------|--|
| SM           | Goes to the <b>Set Breakpoint</b> maintenance screen. |  |

Upon successful command execution, a corresponding message is displayed in the **Message** column on the right-hand side of the screen.

# 14 Error Handling

| Errors during Application Execution | 106 |
|-------------------------------------|-----|
| Errors during Debugger Execution    | 107 |

This section provides information on handling errors when using the debugger.

#### **Errors during Application Execution**

You can use the debugger to analyze any Natural system error that interrupts program execution. With test mode set to ON (see *Switch Test Mode On and Off*) or DBGERR set to ON (see the *Parameter Reference* documentation), the debugger takes control if an error occurs. In this case, a **Debug Break** window similar to the example below appears:

```
+----+ Debug Break
 Break by NATURAL error 1316
ļ
 at line 60 in program SAGTEST (level 1)
!
1
!
         G Go
        L List break
!
!
        M Debug Main Menu
        N Next break command
!
        R Run (set test mode OFF)
!
!
        S Step mode
!
        V
           Variable maintenance
 Code .. G
1
ļ
 Index not within array structure.
 PF2=Step,PF13=Next,PF14=Go,PF15=Menu,PF17=SkipS
1
```

Using the **List break** function, you can display the source code of the program at the position where the last statement was executed. The Natural error number is displayed in the **Message** column on the right-hand side of the screen and the corresponding source code line is highlighted.

You can then, for example, review the contents of the variables in the program to determine the reason for the error.

## **Errors during Debugger Execution**

If an error is detected while debugging an application, the debugger will terminate and invoke a window with an error message similar to the example shown below:

If you confirm this error message with an N (No - this is the default setting), the following happens:

- The debugger stops debugging and sets the test mode to OFF.
- The Natural runtime system ignores the error and continues executing the application.

If you confirm this message with a Y (Yes), the following happens:

- The debugger stops debugging and sets the test mode to OFF.
- The Natural runtime system reacts to the error and passes it to the application:

If an ON ERROR statement (see the *Statements* documentation) is used, the application determines how to proceed after an execution time error occurs. For example, in the case of a NAT3009 where a transaction is backed out of a database, the application can take appropriate action.

If no ON ERROR statement is used, the Natural runtime system terminates application execution and returns to a Natural command prompt.

# 15 Execution Control Commands

| ESCAPE BOTTOM       | 110 |
|---------------------|-----|
| ESCAPE ROUTINE      |     |
| • EXIT              | 110 |
| • GO                | 111 |
| • NEXT              | 111 |
| • RUN               | 111 |
| • STEP              | 111 |
| STEP SKIPSUBLEVEL   | 111 |
| STEP SKIPSUBLEVEL n | 112 |
| • STOP              | 112 |

This section describes the direct commands the debugger provides for controlling the program flow during a debugging session. For a summary of all commands available with the debugger, refer to *Command Summary and Syntax*.

The commands listed below only apply when the debugger interrupts program execution.

#### **ESCAPE BOTTOM**

This command can only be used when a Natural object has been interrupted within a processing loop.

When you enter this command, the interrupted Natural object will be continued with the first statement following the processing loop.

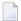

**Note:** This command can be disallowed by Natural Security as described in *Components of an Environment Profile* in the *Natural Security* documentation.

## **ESCAPE ROUTINE**

When you enter this command, processing of the interrupted Natural object will be stopped and processing will continue with the object from which the interrupted Natural object was invoked; it will continue with the statement following the corresponding CALLNAT, PERFORM or FETCH RETURN statement.

If you apply the command ESCAPE ROUTINE to a main program, Natural ends the program and returns to the command mode.

**Note:** This command can be disallowed by Natural Security as described in *Components of an Environment Profile* in the *Natural Security* documentation.

# EXIT

If you are displaying the **Debug Main Menu** and want to invoke the exit function, choose PF3 (Exit) or enter the execution control command EXIT, the debugger returns either to the calling program (that is, to the interrupted Natural object which is then continued) or to a command prompt, if the debugger has been invoked with the direct command TEST, or to the corresponding input field if it has been invoked by the terminal command %<TEST. However, if a breakpoint or watchpoint is currently active, the next command of this breakpoint or watchpoint is executed.

If you are not in the **Debug Main Menu** and enter the direct command EXIT or choose PF3 (Exit), you leave the current function and return to the previous step of your debugging session.

#### GO

When you enter the direct command G0 (or choose PF14), the debugger returns control to the execution of the interrupted Natural object. If a breakpoint or watchpoint was active at the time the Natural object was interrupted, the remaining commands of this break or watchpoint are *not* executed.

#### NEXT

When you enter the direct command NEXT (or choose PF13), the next command specified for a breakpoint or watchpoint is executed. If no further command has been specified, program execution continues.

#### RUN

When you enter the direct command RUN, test mode is switched off and program execution continues, without investigating any further breakpoints and watchpoint.

#### STEP

When you enter the direct command STEP, an interrupted Natural object is continued for *n* executable statement. The default value for *n* is 1.

#### **STEP SKIPSUBLEVEL**

When you enter the direct command STEP SKIPSUBLEVEL upon a statement which invokes another object (for example, CALLNAT), processing is continued with the next executable statement in the current object instead of the first executed statement in the invoked object).

If this command is applied to a statement that does not invoke another object, the debugger reacts as if the command STEP had been entered.

# STEP SKIPSUBLEVEL n

With the command STEP SKIPSUBLEVEL, you can specify a superior level number *n*. Step mode then continues within the next object at the specified level. For example: If you enter STEP SKIPSUBLEVEL 2 in an object at level 4, you continue step mode in the object at level 2.

Object level information can be obtained with the command **OBJCHAIN** as described in the section *Navigation and Information Commands*.

#### STOP

When you enter the direct command STOP, both the debugger and any interrupted Natural object are terminated.

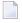

**Note:** This command can be disallowed by Natural Security as described in *Components of an Environment Profile* in the *Natural Security* documentation.

# Navigation and Information Commands

| BREAK       | 114 |
|-------------|-----|
| • FLIP      |     |
| • LAST      | 114 |
| • OBJCHAIN  |     |
| • ON/OFF    |     |
| PROFILE     |     |
| • SCAN      | 116 |
| SCREEN      | 116 |
| SET OBJECT  | 116 |
| STACK       | 116 |
| SYSVARS     |     |
| TEST ON/OFF | 117 |

This section describes the direct commands the debugger provides for navigating through the debugging areas, scrolling screen displays, obtaining various information on objects and variables, and specifying profiles. For a summary of all commands available with the debugger, refer to *Command Summary and Syntax*.

## BREAK

The command BREAK is the default command which is automatically set when creating a new debug entry. It displays the **Debug Break** window described in *Debug Break Window* in the section *Concepts of the Debugger*.

When the command BREAK is deleted upon modification of the corresponding debug entry, no **Debug Break** window appears. However, other specified commands are executed and the event count is increased.

#### FLIP

The command FLIP switches between the display of the two PF-key lines (PF1 to PF12 and PF13 to PF24).

## LAST

The command LAST displays the command last entered. The last three commands are stored and can be recalled.

# OBJCHAIN

The command OBJCHAIN can only be used when a Natural object has been interrupted.

This command displays the objects on the current level and all superior levels, as well as the current GDA (global data area), if applicable, and provides information on the interruption.

# ON/OFF

When you enter the command ON or OFF in the debugger, test mode is switched on or off respectively. See also *TEST ON/OFF*.

# PROFILE

The command PROFILE displays the **User Profile** screen where you can modify the profile of the debugger.

#### **User Profile Screen**

The **User Profile** screen provides the following options:

| Option                                           | Explanation                                                                                                    |
|--------------------------------------------------|----------------------------------------------------------------------------------------------------|
| Reset debug environment<br>automatically on exit | Specifies an automatic reset of your current debug environment once you exit the debugger. The default is $\mathbb{N}$ (No).                                                                                                    |
| File for loading/saving<br>debug environments    | Specifies to/from which system file debug environments are to be saved/loaded: FUSER (default), FNAT or SPAD ( scratch-pad file).                                                                                                    |
| Confirm EXIT/CANCEL<br>before execution          | Specifies a confirmation of an EXIT or CANCEL command before execution. The default is $N$ (No).                                                                                                    |
| Stack unknown commands                           | Specifies that any unknown debug command which is entered (for example, the name of a called program) is to be stacked. If so, once you enter an unknown debug command, you immediately exit the debugger and the command is executed. If this option has not been specified, an unknown debug command leads to a corresponding error message. The default is Y (Yes).                                       |
| Output device                                    | Specifies a printer for the functions <b>Call statistics maintenance</b> (see <i>Print Objects</i> ) and <b>Statement execution statistics maintenance</b> (see <i>Print Statements</i> ).<br>The default value is HARDCOPY. If you want to route the output to another printer, replace HARDCOPY by a valid printer name provided by your Natural system administrator.                                     |
| Maximum debug buffer size<br>in KB               | Specifies the maximum size (in kilobytes) of the debug buffer. The debug buffer is automatically enlarged as required, but only up to the specified maximum. Enter 0 to indicate no limit or enter a value from 4 - 16384 (must be a multiple of 4). If the limit would be exceeded, no further debug entries can be defined and no additional call or statement execution statistics entries are generated. |

#### SCAN

Only applies to the List object source function (see *List Object Source*).

This command searches for a string of characters within an object source:

- SCAN searches for the value specified which may be delimited by blanks or by any characters that are neither letters nor numeric characters.
- SCAN ABS results in an absolute scan of the source code for the specified value regardless of what other characters may surround the value.

See also the syntax diagrams in Command Summary and Syntax.

# SCREEN

When you enter the command SCREEN upon interruption of a Natural object, the current screen output of the interrupted Natural object is displayed. ENTER takes you back to debug mode.

# SET OBJECT

The command SET OBJECT changes the name of the **default object** as described in the relevant section in *Start the Debugger*. See also the syntax of SET in the section *Command Summary and Syntax*.

## STACK

When you enter the command STACK, the contents of the entry at the top of the Natural stack is displayed. Up to 15 individual top entry elements can be displayed. Elements longer than 55 characters are truncated and marked with an asterisk (\*).

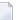

Note: An error message is displayed if any single element is longer than 249 characters.

# SYSVARS

When you enter this command, the current values of a limited set of system variables are displayed.

# **TEST ON/OFF**

The command TEST ON or TEST OFF switches test mode on or off respectively. In the debugger, you only need to enter ON or OFF as described above.

**Note:** The TEST command can be disallowed by Natural Security as described in *Command Restrictions* in the section *Library Maintenance* in the *Natural Security* documentation.

# 17 Command Summary and Syntax

| All Debug Commands | 120 |
|--------------------|-----|
| Syntax Diagrams    | 125 |

This section describes all debugger commands that directly execute debug functions or navigate in debugger screens.

For an explanation of more complex command structures with user-defined operands, see *Syntax Diagrams* below.

#### **All Debug Commands**

The debug commands listed in the table below can be entered in the command line of any debugger screen. An underlined portion of a debug command or subcommand represents its minimum abbreviation.

| Command          | Subcommand(s) | Explanation                                                                                            |
|------------------|---------------|----------------------------------------------------------------------------------------------------|
| -                |               | Scrolls one page down in a list.                                                                       |
|                  |               | Scrolls to the beginning of a list.                                                                    |
| ТОР              |               |                                                                                                    |
| +                |               | Scrolls one page down in a list.                                                                       |
| ++               |               | Scrolls to the end of a list.                                                                          |
| <u>BOT</u> TOM   |               |                                                                                                    |
| <u>ac</u> tivate | BREAKPOINT    | Activates breakpoints as described in <i>Breakpoint Maintenance</i> .                                  |
| (syntax          | or            |                                                                                                    |
| below)           | ВР            |                                                                                                    |
|                  | <u>SP</u> Y   | Activates breakpoints <i>and</i> watchpoints: see also Activate Spy in <i>Spy Maintenance</i> .        |
|                  | WATCHPOINT    | Activates watchpoints as described in <i>Watchpoint Maintenance</i> .                                  |
|                  | or            |                                                                                                    |
|                  | WP            |                                                                                                    |
| ВМ               |               | Invokes the <b>Breakpoint Maintenance</b> menu described in <i>Breakpoint Maintenance</i> .            |
| BREAK            |               | Displays the <b>Debug Break</b> window: see also BREAK in <i>Navigation and Information Commands</i> . |
| <u>CA</u> NCEL   |               | Cancels the current operation and/or exits screens without saving modifications.                       |
| DBLOG            | A             | Invokes the DBLOG utility (see the <i>Utilities</i> documentation) from within the debugger.           |
|                  | or            |                                                                                                    |
|                  | Q             | To specify a database environment, use one of the subcommands:                                         |

| Command                   | Subcommand(s)       | Explanation                                                                                                    |
|---------------------------|---------------------|----------------------------------------------------------------------------------------------------|
|                           | or                  | A = Adabas (this is the default)                                                                                                |
|                           | D                   | $\blacksquare$ Q = SQL                                                                                                    |
|                           |                     | $\blacksquare$ D = DL/I                                                                                                    |
|                           |                     | <b>Anmerkung:</b> During a debug interrupt, you can only specify one of the subcommands listed above.                           |
| DEACTIVATE                | BREAKPOINT          | <b>Deactivates breakpoints</b> as described in <i>Breakpoint Maintenance</i> .                                                  |
| or                        | or                  |                                                                                                    |
| DA                        | BP                  |                                                                                                    |
| (syntax                   | <u>SP</u> Y         | Deactivates breakpoints and watchpoints: see also Deactivate Spy.                                                               |
| below)                    | WATCHPOINT          | <b>Deactivates watchpoints</b> as described in <i>Watchpoint Maintenance</i> .                                                  |
|                           | or                  |                                                                                                    |
|                           | WP                  |                                                                                                    |
| <u>de</u> lete            | BREAKPOINT          | <b>Deletes breakpoints</b> as described in <i>Breakpoint Maintenance</i> .                                                      |
| (syntax                   | or                  |                                                                                                    |
| below)                    | BP                  |                                                                                                    |
|                           | <u>SP</u> Y         | Deletes breakpoints <i>and</i> watchpoints: see also <i>Delete Spy</i> .                                                        |
|                           | WATCHPOINT          | <b>Deletes watchpoints</b> as described in <i>Watchpoint Maintenance</i> .                                                      |
|                           | or                  |                                                                                                    |
|                           | WP                  |                                                                                                    |
|                           | <u>EN</u> VIRONMENT | Deletes the specified debug environment: see also <i>Delete Debug Environment</i> .                                             |
| <u>DI</u> SPLAY           | BREAKPOINT          | <b>Displays breakpoints</b> as described in <i>Breakpoint Maintenance</i> .                                                     |
| ( <b>syntax</b><br>below) | or                  |                                                                                                    |
|                           | BP                  |                                                                                                    |
|                           | <u>SP</u> Y         | Displays breakpoints <i>and</i> watchpoints: see also <i>Display Spy</i> .                                                      |
|                           | WATCHPOINT          | <b>Displays watchpoints</b> as described in <i>Watchpoint Maintenance</i> .                                                     |
|                           | or                  |                                                                                                    |
|                           | WP                  |                                                                                                    |
|                           | CALL                | Displays statistics on Natural objects invoked during the execution of an application: see also <i>Display Called Objects</i> . |
|                           | <u>EX</u> EC        | Displays statistics on executed statement lines of invoked Natural objects: see also <i>Display Executed Statement Lines</i> .  |

| Command                         | Subcommand(s)       | Explanation                                                                                                    |
|---------------------------------|---------------------|----------------------------------------------------------------------------------------------------|
|                                 | <u>HE</u> XADECIMAL | Displays the contents of variables in hexadecimal format.                                                                                                 |
|                                 | NOCALL              | Displays statistics on Natural objects that have not been invoked during the execution of an application: see also <i>Display Non-Called Objects</i> .    |
|                                 | NOEXEC              | Displays statistics on non-executed statement lines of invoked Natural objects: see also <i>Display Non-Executed Statement Lines</i> .                    |
|                                 | <u>obj</u> ect      | Displays statistics on the call frequency of objects: see also <i>Display All Objects</i> .                                                               |
|                                 | <u>ST</u> ATEMENT   | Display statistics on executed and non-executed statement lines of invoked Natural objects: see <i>Display All Statement Lines</i> .                      |
|                                 | <u>VA</u> RIABLE    | <b>Displays variables</b> for interrupted Natural objects as described in <i>Variable Maintenance</i> .                                                   |
|                                 | <u>XSTAT</u> ISTICS | Displays a statistical summary of execution statistics: see also <i>Display Statement Execution Statistics</i> .                                          |
| EM                              |                     | Invokes the <b>Debug Environment Maintenance</b> menu described in <i>Debug Environment Maintenance</i> .                                                 |
| <u>esc</u> ape                  | BOTTOM              | Stops processing a loop and escapes to the first statement after the loop: see ESCAPE BOTTOM in <i>Execution Control Commands</i> .                       |
|                                 | <u>RO</u> UTINE     | Stops processing an interrupted Natural object and continues with another object, if available: see ESCAPE ROUTINE in <i>Execution Control Commands</i> . |
| <u>e</u> xit                    |                     | Leaves the current screen: see EXIT in <i>Execution Control Commands</i> .                                                                                |
| <u>E</u> LIP                    |                     | Switches between the display of the two PF-key lines (PF1 to PF12 and PF13 to PF24).                                                                      |
| <u>G</u> 0                      |                     | Returns control to the execution of the interrupted Natural object: see G0 in <i>Execution Control Commands</i> .                                         |
| LAST                            |                     | Displays the command entered last. The last three commands are stored and can be recalled.                                                                |
| <u>le</u> ft                    |                     | Shifts to the left side of a source code listing.                                                                                                    |
| <u>LI</u> ST                    |                     | Displays the source code of a object.                                                                                                    |
| ( <mark>syntax</mark><br>below) | <u>Br</u> eak       | Shows the object source with the current break. The relevant statement line is highlighted.                                                               |
|                                 | <u>LA</u> STLINE    | Shows the object source with the last line executed before the current break.                                                                             |
| <u>LO</u> AD                    | <u>EN</u> VIRONMENT | Loads the debug environment specified: see <i>Load Debug</i>                                                                                              |
| ( <mark>syntax</mark><br>below) |                     | Environment.                                                                                                    |
| <u>Me</u> nu                    |                     | Invokes the <b>Debug Main Menu</b> .                                                                                                    |
| <u>MO</u> DIFY                  | BREAKPOINT          | Modifies breakpoints as described in <i>Breakpoint Maintenance</i> .                                                                                      |
|                                 | or                  |                                                                                                    |

| Command                         | Subcommand(s)       | Explanation                                                                                                    |
|---------------------------------|---------------------|----------------------------------------------------------------------------------------------------|
| (syntax                         | BP                  |                                                                                                    |
| below)                          | <u>SP</u> Y         | Invokes the <b>Modify Breakpoint</b> or <b>Modify Watchpoint</b> screen: see also <i>Modify Spy</i> in <i>Spy Maintenance</i> .                       |
|                                 | WATCHPOINT          | Modifies watchpoints as described in <i>Watchpoint Maintenance</i> .                                                                                  |
|                                 | or                  |                                                                                                    |
|                                 | WP                  |                                                                                                    |
|                                 | <u>HE</u> XADECIMAL | Modifies the contents of variables in hexadecimal format.                                                                                             |
|                                 | <u>VA</u> RIABLE    | Invokes the <b>Display Variable</b> screen for modification as described in <i>Modify Variable</i> .                                                  |
| <u>NE</u> XT                    |                     | Executes the next command specified for a breakpoint or watchpoint.                                                                                   |
| <u>O</u> BJCHAIN                |                     | Displays executed objects at various program levels: see OBJCHAIN in <i>Navigation and Information Commands</i> .                                     |
| ON                              |                     | Switches test mode on or off. See also Switching Test Mode on and                                                                                     |
| or                              |                     | Off.                                                                                                    |
|                                 |                     |                                                                                                    |
| OFF<br><u>PR</u> INT            | CALL                | Drints statistics on Natural shipsts involved during the evention of                                                                                  |
|                                 | CALL                | Prints statistics on Natural objects invoked during the execution of an application: see also <i>Display Called Objects</i> .                         |
| ( <b>syntax</b><br>below)       | <u>EX</u> EC        | Prints statistics on executed statement lines of invoked Natural objects: see also <i>Display Executed Statement Lines</i> .                          |
|                                 | <u>NOC</u> ALL      | Prints statistics on Natural objects that have not been invoked during the execution of an application: see also <i>Display Non-Called Objects</i> .  |
|                                 | <u>NOEX</u> EC      | Prints statistics on non-executed statement lines of invoked Natural objects: see also <i>Display Non-Executed Statement Lines</i> .                  |
|                                 | <u>obj</u> ect      | Prints statistics on the call frequency of objects: see also <i>Display All Objects</i> .                                                             |
|                                 | <u>ST</u> ATEMENT   | Prints statistics on executed and non-executed statement lines of invoked Natural objects: see also <i>Display All Statement Lines</i> .              |
|                                 | <u>XSTAT</u> ISTICS | Prints statistics on executed statement lines: see also <i>Display Statement Execution Statistics</i> .                                               |
| PROFILE                         |                     | Displays the <b>User Profile</b> screen where you can modify the profile of the debugger as described in <i>Navigation and Information Commands</i> . |
| <u>re</u> set                   | <u>EN</u> VIRONMENT | Resets the current debug environment: see <i>Reset Debug Environment</i> .                                                                            |
| ( <mark>syntax</mark><br>below) |                     |                                                                                                    |
| <u>RI</u> GHT                   |                     | Shifts to the right side of a source code listing.                                                                                                    |
| <u>ru</u> n                     |                     | Switches off test mode and continues program execution.                                                                                               |

| Command                           | Subcommand(s)                                                      | Explanation                                                                                                    |
|-----------------------------------|--------------------------------------------------------------------|----------------------------------------------------------------------------------------------------|
| <u>SA</u> VE<br>(syntax<br>below) | <u>EN</u> VIRONMENT                                                | Resets the current environment and saves the debug specifications.<br>See also <i>Save Debug Environment</i> .                                                                                                    |
| <u>SC</u> AN                      | ABS                                                                | Only applies when using the function List object source (see <i>List Object Source</i> ).<br>Searches for a value in the source code of an object: see SCAN in <i>Navigation and Information Commands</i> and <i>Syntax Diagrams</i> below.                    |
| <u>SC</u> REEN                    |                                                                    | When entered upon interruption of an object, displays the current screen output of the interrupted Natural object. ENTER takes you back to debug mode.                                                                                                    |
| <u>SE</u> T<br>(syntax<br>below)  | BREAKPOINT<br>or<br>BP                                             | Invokes the <b>Set Breakpoint</b> screen described in <i>Breakpoint Maintenance</i> .                                                                                                    |
|                                   | CALL ON<br>or<br>CALL OFF                                          | Activates or deactivates call statistics as described in <i>Call Statistics Maintenance</i> .                                                                                                    |
|                                   | <u>obj</u> ect                                                     | Changes the default object specified for the debugger. See also SET OBJECT in <i>Navigation and Information Commands</i> .                                                                                                    |
|                                   | WATCHPOINT<br>or<br>WP                                             | Invokes the <b>Set Watchpoint</b> screen described in <i>Watchpoint Maintenance</i> .                                                                                                    |
|                                   | XSTATISTICS ON<br>or<br>XSTATISTICS COUNT<br>or<br>XSTATISTICS OFF | Activates (ON or COUNT) deactivates (OFF) the statement execution statistics as described in <i>Set Statement Execution Statistics</i> .                                                                                                    |
| SM                                |                                                                    | Invokes the <b>Spy Maintenance</b> menu described in <i>Spy Maintenance</i> .                                                                                                    |
| <u>STA</u> CK                     |                                                                    | Displays the contents of the entry at the top of the Natural stack: see STACK in <i>Navigation and Information Commands</i> .                                                                                                    |
| <u>STE</u> P                      | [n]                                                                | Continues an interrupted Natural object for the number ( <i>n</i> ) of executable statements specified with the command. If you do not specify <i>n</i> , one executable statement is skipped by default. See also STEP in <i>Execution Control Commands</i> . |

| Command          | Subcommand(s)                    | Explanation                                                                                                    |
|------------------|----------------------------------|----------------------------------------------------------------------------------------------------|
|                  | <u>SK</u> IPSUBLEVEL[ <i>n</i> ] | Continues step-mode processing of Natural objects without entering programs at sub-levels. You can specify a level number ( <i>n</i> ). See also SKIPSUBLEVEL in <i>Execution Control Commands</i> . |
| <u>STO</u> P     |                                  | Terminates both the debugger and any interrupted Natural object; the NEXT prompt appears.                                                                                                    |
| <u>Sy</u> svars  |                                  | Displays the current values of a limited set of system variables (except the database-related system variables). See also <i>Display Variables</i> .                                                 |
| <u>te</u> st on  |                                  | Switches test mode on or off. See also <i>Switching Test Mode on and Off.</i>                                                                                                    |
| or               |                                  | <i>SJJ</i> .                                                                                                    |
| <u>te</u> st off |                                  |                                                                                                    |
| WM               |                                  | Invokes the Watchpoint Maintenance menu described in Watchpoint Maintenance.                                                                                                    |

# **Syntax Diagrams**

The syntax diagrams listed below refer to more complex command sequences.

For detailed explanations of the symbols used within the syntax descriptions, see the section *System Command Syntax* in the *System Commands* documentation.

For better readability, synonymous keywords are omitted from the syntax diagrams below. An underlined portion of a keyword represents an acceptable abbreviation.

Valid synonyms are:

| Keyword    | Synonym |
|------------|---------|
| BREAKPOINT | BP      |
| DEACTIVATE | DA      |
| WATCHPOINT | WP      |

- ACTIVATE
   DEACTIVATE
- DEACTIVATE
- DELETE
- DISPLAY
- LIST
- LOAD
- MODIFY
- PRINT
- RESET

SAVE

SET

#### ACTIVATE

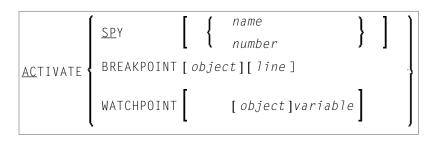

#### DEACTIVATE

| DEACTIVATE | <u>SP</u> Y<br>BREAKPOINT | [ {<br>[ object | name<br>number<br>ct][line] | } | ] | Ì |
|------------|---------------------------|-----------------|-----------------------------|---|---|---|
|            | WATCHPOINT                | [               | [object]variable            | ] |   | ļ |

#### DELETE

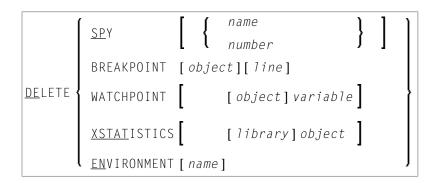

DISPLAY

|                   |                                                                                              | name     number                            |   |
|-------------------|----------------------------------------------------------------------------------------------|--------------------------------------------|---|
|                   | BREAKPOINT                                                                                   | [object][line]                             |   |
|                   | WATCHPOINT                                                                                   | [object]variable                           |   |
| <u>DI</u> SPLAY 4 | CALL<br><u>OBJ</u> ECT<br><u>NOC</u> ALL<br><u>XSTAT</u> ISTICS<br><u>ST</u> ATEMENT<br>EXEC | library[object]                            | } |
|                   | <u>NOEX</u> EC<br><u>VA</u> RIABLE<br><u>HE</u> XADECIMAL                                    | [ variable-name<br>[index-specification],] |   |

#### LIST

|              | ſ | <u>LA</u> STLINE | 1 |
|--------------|---|------------------|---|
| <u>li</u> st | ł | <u>BR</u> EAK    | } |
|              | ι | object[line]     | J |

#### LOAD

| <u>LO</u> AD <u>EN</u> VIRONMENT | Ľ | name | ] |
|----------------------------------|---|------|---|
|----------------------------------|---|------|---|

#### MODIFY

| MODIFY 4 | <u>SP</u> Y                             | Inamenumber                       | ] |   |
|----------|-----------------------------------------|-----------------------------------|---|---|
|          | BREAKPOINT                              | [object][line]                    |   |   |
|          | WATCHPOINT                              | [object]variable                  |   | Ì |
|          | <u>VA</u> RIABLE<br><u>HE</u> XADECIMAL | <pre>[ variable[=new value]</pre> |   | J |

#### PRINT

|               | CALL                | r               | 1)  |
|---------------|---------------------|-----------------|-----|
|               | <u>obj</u> ect      |                 |     |
|               | <u>NOC</u> ALL      |                 |     |
| <u>Pr</u> int | <u>XSTAT</u> ISTICS | library[object] | }   |
|               | <u>ST</u> ATEMENT   |                 |     |
|               | <u>ex</u> ec        |                 |     |
|               | NOEXEC              | L               | I ) |

#### RESET

RESET ENVIRONMENT[name]

#### SAVE

<u>SAVE EN</u>VIRONMENT[name]

#### SET

|       | <u>obj</u> ect      | object                                        | J   |
|-------|---------------------|-----------------------------------------------|-----|
| SET { | BREAKPOINT          | object {                                      | }   |
|       | WATCHPOINT          | [ object] variable                            | ]   |
|       | CALL                | { OFF }                                       | ł   |
|       | <u>XSTAT</u> ISTICS | <pre>{ OFF ON  [ library[object]] COUNT</pre> | } ] |